# SmartPSS Lite

ომხმარებლის სახელმძღვანელო

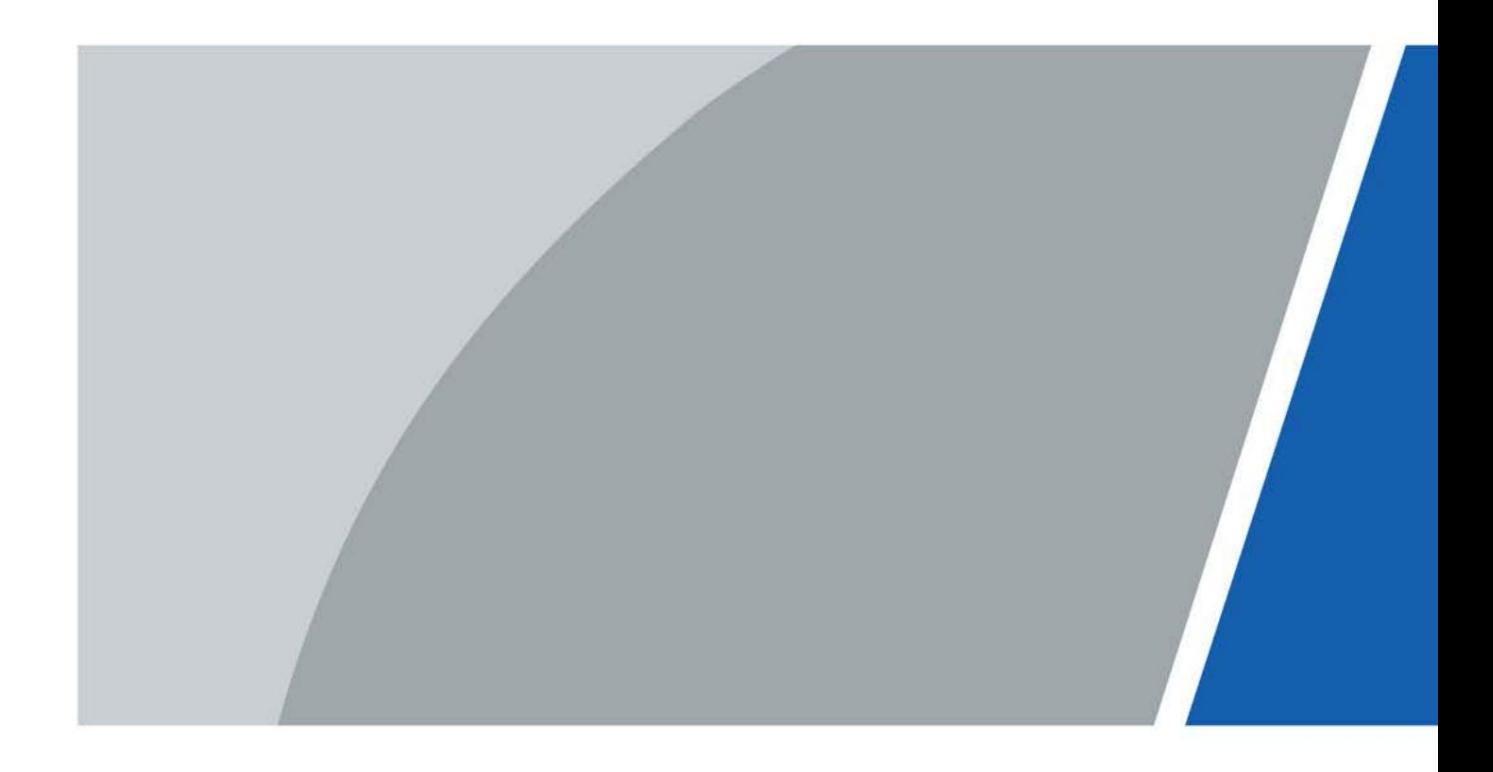

## წინასიტყვაობა

#### გენერალი

ეს სახელმძღვანელო წარმოგიდგენთ SmartPSS Lite-ის ფუნქციებსა და ოპერაციებს (შემდგომში "პლატფორმა"). ყურადღებით წაიკითხეთ პლატფორმის გამოყენებამდე და

შეინახეთ სახელმძღვანელო უსაფრთხოდ მომავალი მითითებისთვის.

#### საფრთხოების ინსტრუქცია

შემდეგი სასიგნალო სიტყვები შეიძლება გამოჩნდეს სახელმძღვანელოში.

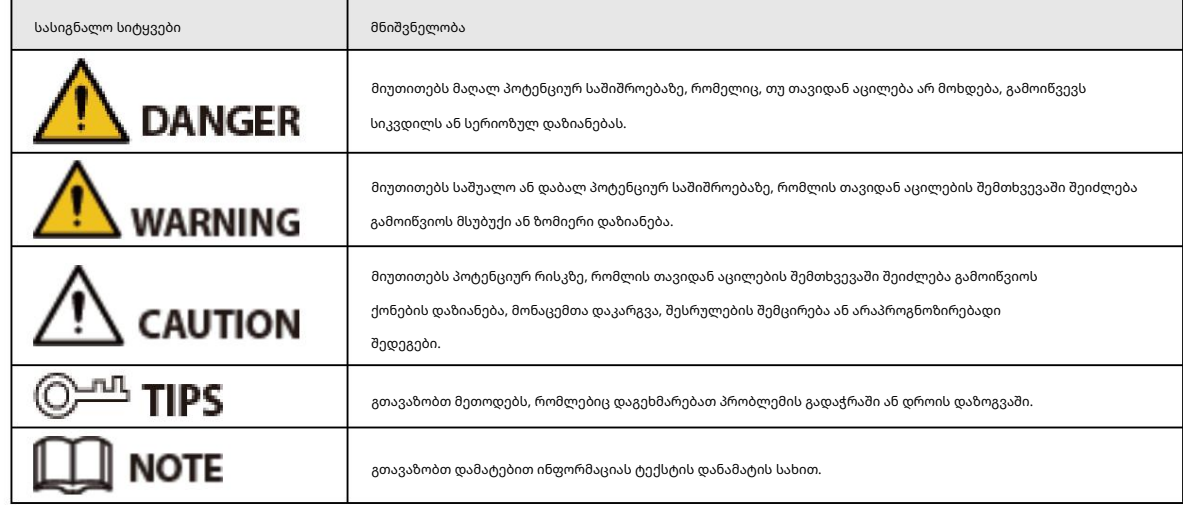

#### გადასინჯვის ისტორია

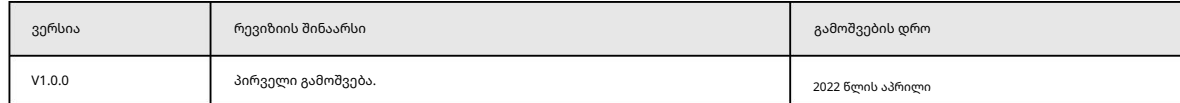

#### კონფიდენციალურობის დაცვის შეტყობინება

როგორც მოწყობილობის მომხმარებელი ან მონაცემთა კონტროლერი, თქვენ შეიძლება შეაგროვოთ სხვების პერსონალური მონაცემები, როგორიცაა მათი სახე, თითის ანაბეჭდები და სანომრე ნიშნის ნომერი. თქვენ უნდა დაიცვან თქვენი ადგილობრივი კონფიდენციალურობის დაცვის კანონები და რეგულაციები, რათა დაიცვათ სხვა ადამიანების ლეგიტიმური უფლებები და ინტერესები ისეთი ღონისძიებების განხორციელებით, რომლებიც მოიცავს, მაგრამ არ შემოიფარგლება: მკაფიო და თვალსაჩინო იდენტიფიკაციის უზრუნველყოფა, რათა აცნობოთ ხალხს სათვალთვალო ზონის არსებობის შესახებ და მიაწოდეთ საჭირო საკონტაქტო ინფორმაცია.

#### სახელმძღვანელოს შესახებ

- სახელმძღვანელო მხოლოდ მითითებისთვისაა. მცირე განსხვავებები შეიძლება აღმოჩნდეს სახელმძღვანელოსა და სახელმძღვანელოს შორის პროდუქტი.
- ჩვენ არ ვართ პასუხისმგებელი ზარალზე, რომელიც წარმოიქმნება პროდუქტის არარეგულარული გზით მუშაობის გამო

სახელმძღვანელოსთან შესაბამისობა.

• სახელმძღვანელო განახლდება შესაბამისი იურისდიქციის უახლესი კანონებისა და რეგულაციების მიხედვით.

დეტალური ინფორმაციისთვის იხილეთ ქაღალდის მომხმარებლის სახელმძღვანელო, გამოიყენეთ ჩვენი CD-ROM, დაასკანირეთ QR კოდი ან ეწვიეთ ჩვენს ოფიციალურ ვებსაიტს. სახელმძღვანელო მხოლოდ ცნობისთვისაა. მცირე განსხვავებები შეიძლება მოიძებნოს ელექტრონულ და ქაღალდის ვერსიას შორის.

• ყველა დიზაინი და პროგრამული უზრუნველყოფა ექვემდებარება ცვლილებას წინასწარი წერილობითი შეტყობინების გარეშე. პროდუქტის განახლებები

შეიძლება გამოიწვიოს გარკვეული განსხვავებები რეალურ პროდუქტსა და სახელმძღვანელოს შორის. გთხოვთ, დაუკავშირდეთ მომხმარებელთა

მომსახურებას უახლესი პროგრამისა და დამატებითი დოკუმენტაციისთვის.

- შეიძლება იყოს შეცდომები ბეჭდვისას ან გადახრები ფუნქციების, ოპერაციების და ტექნიკური მონაცემების აღწერაში. თუ არსებობს რაიმე ეჭვი ან დავა, ჩვენ ვიტოვებთ საბოლოო განმარტების უფლებას.
- განაახლეთ მკითხველის პროგრამული უზრუნველყოფა ან სცადეთ სხვა ძირითადი მკითხველის პროგრამული უზრუნველყოფა, თუ სახელმძღვანელოს (PDF ფორმატში) გახსნა შეუძლებელია.
- შესაბამისი მფლობელები. • ყველა სავაჭრო ნიშანი, რეგისტრირებული სასაქონლო ნიშანი და კომპანიის სახელები სახელმძღვანელოში მათი საკუთრებაა
- გთხოვთ ეწვიოთ ჩვენს ვებსაიტს, დაუკავშირდით მომწოდებელს ან მომხმარებელთა მომსახურებას, თუ რაიმე პრობლემა წარმოიქმნება ამ დროს მოწყობილობის გამოყენებით.
- თუ არსებობს რაიმე გაურკვევლობა ან წინააღმდეგობა, ჩვენ ვიტოვებთ საბოლოო განმარტების უფლებას.

# არჩევი

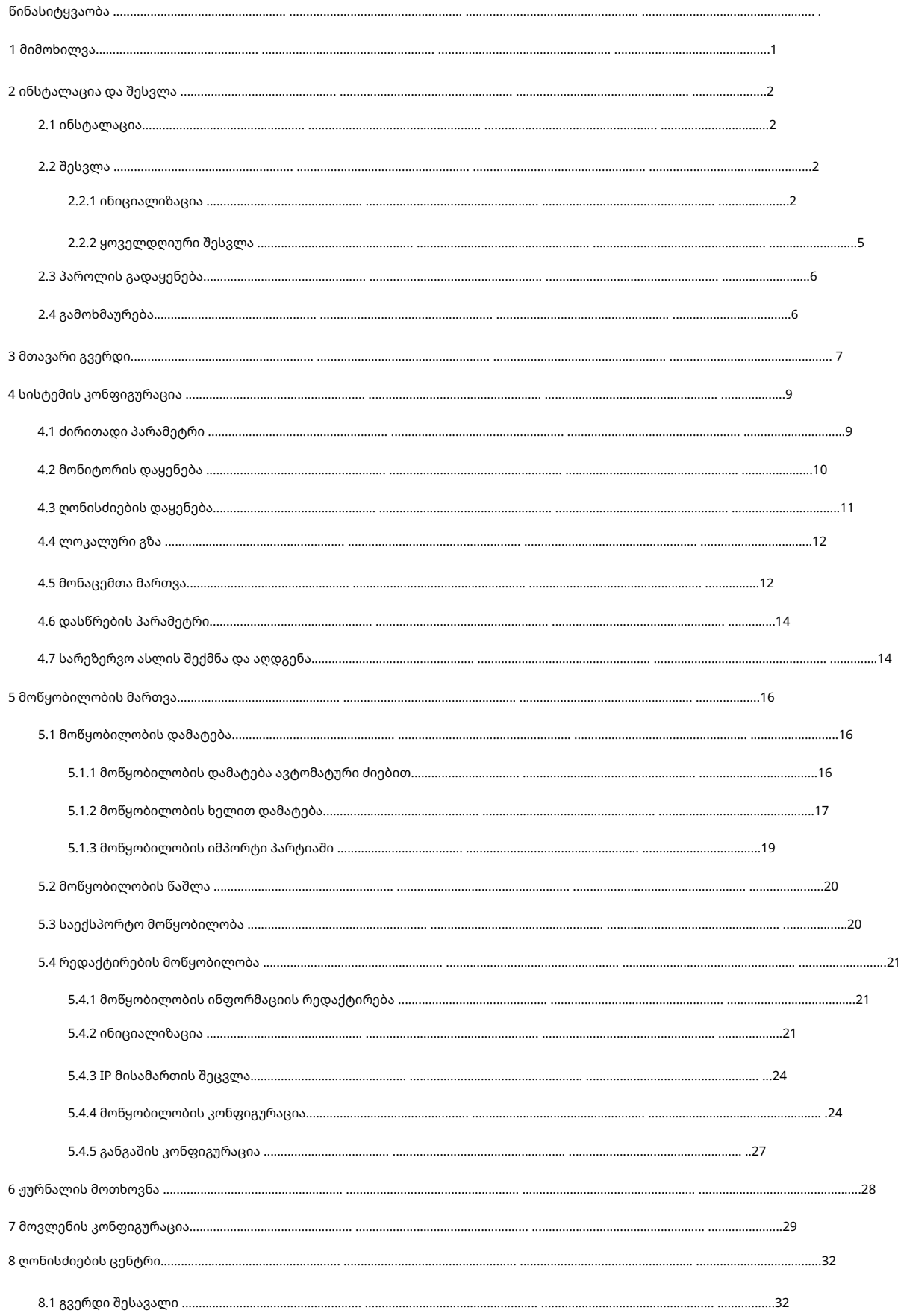

8.2 Live View ვიდეოს კონფიგურაცია ........

............33

# 1 მიმოხილვა

SmartPSS Lite არის კლიენტის პროგრამა, რომელიც შემუშავებულია მცირე და საშუალო ზომის გადაწყვეტილებებისთვის. საჭიროებისამებრ შეგიძლიათ ჩამოტვირთოთ სხვადასხვა გადაწყვეტილებები. ეს სახელმძღვანელო წარმოგიდგენთ ზოგად ფუნქციებსა და ოპერაციებს.

# 2 ინსტალაცია და შესვლა

## 2.1 ინსტალაცია

დაუკავშირდით ტექნიკურ მხარდაჭერას ან ჩამოტვირთეთ ToolBox SmartPSS Lite-ის მისაღებად. • თუ

გვერდის ინსტრუქციები. მიიღებთ SmartPSS Lite-ის პროგრამულ პაკეტს, დააინსტალირეთ და გაუშვით პროგრამული უზრუნველყოფა ამის მიხედვით

• თუ თქვენ მიიღებთ პროგრამულ უზრუნველყოფას ToolBox-ით, გაუშვით SmartPSS Lite გვერდის ინსტრუქციის მიხედვით.

## 2.2 შესვლა

## 2.2.1 ინიციალიზაცია

განახორციელეთ SmartPSS Lite-ის ინიციალიზაცია, როდესაც შეხვალთ პირველად, მათ შორის, პაროლის დაყენება შესვლისთვის და უსაფრთხოების კითხვები პაროლის გადატვირთვისთვის.

ნაბიჯი 1 ორჯერ დააწკაპუნეთ SmartPSSLite.exe, ან დააწკაპუნეთ Open ToolBox-ში პროგრამული უზრუნველყოფის ხატის გვერდით.

ნაბიჯი 2 აირჩიეთ ენა ჩამოსაშლელი სიიდან, აირჩიეთ მე წავიკითხე და ვეთანხმები პროგრამას

შეთანხმება და შემდეგ დააჭირეთ შემდეგი.

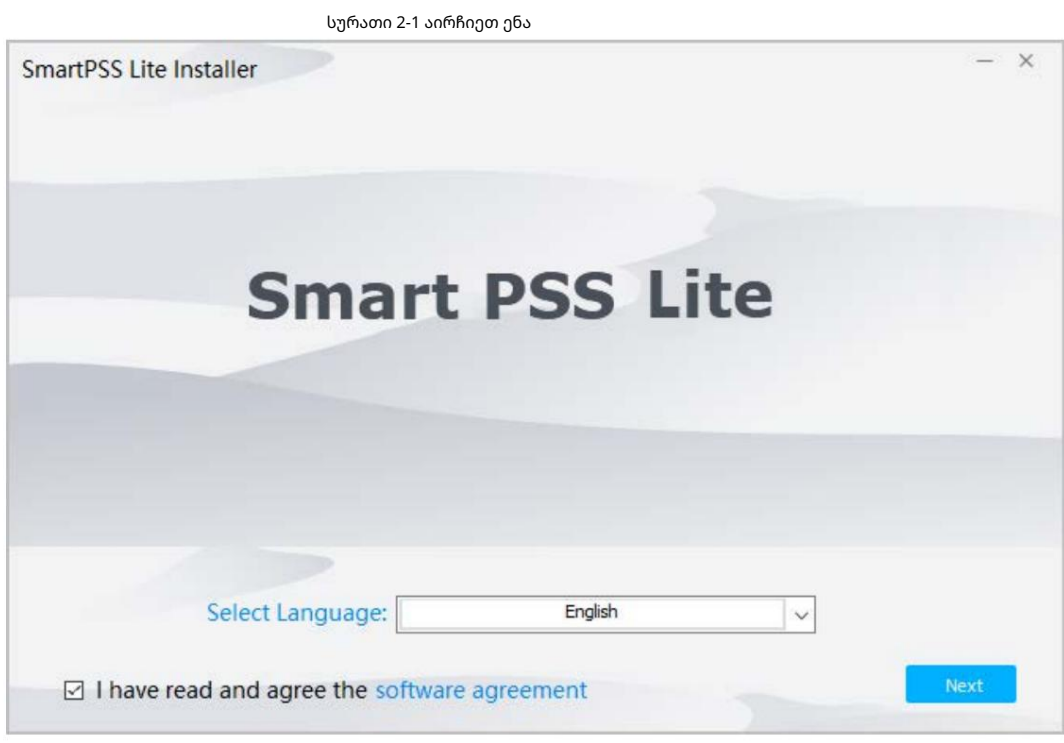

ნაბიჯი 3 დააწკაპუნეთ დათვალიერებაზე ინსტალაციის გზის შესარჩევად და შემდეგ დააწკაპუნეთ ინსტალაციაზე.

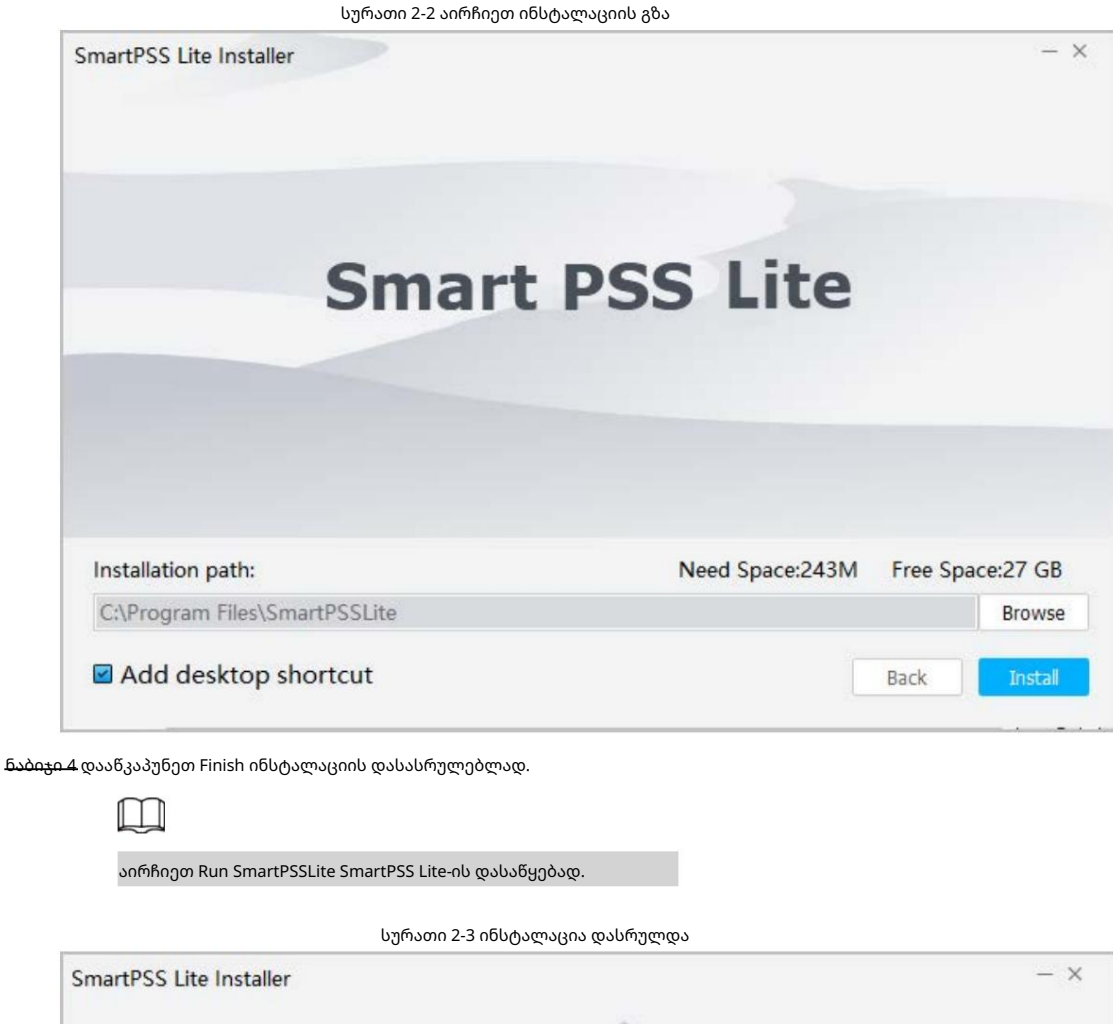

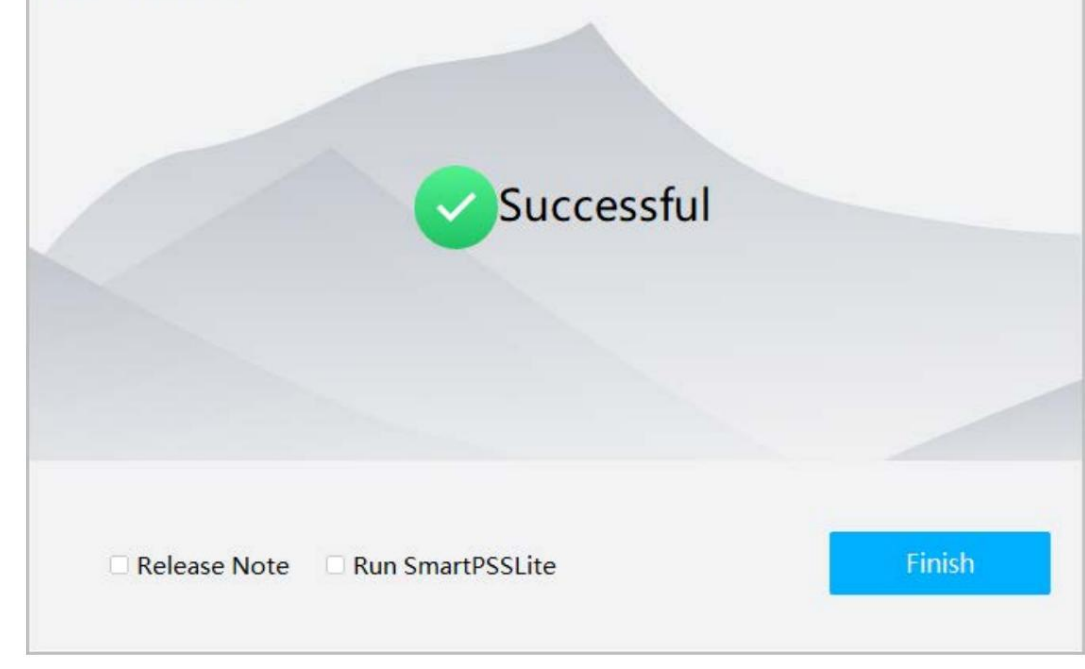

ნაბიჯი 5 დააწკაპუნეთ ეთანხმებით და განაგრძეთ პროგრამული უზრუნველყოფის სალიცენზიო შეთანხმებისა და პროდუქტის კონფიდენციალურობის პოლიტიკის

შესათანხმებლად .

ნაბიჯი 6 დააყენეთ პაროლი ინიციალიზაციის გვერდზე და შემდეგ დააჭირეთ შემდეგი.

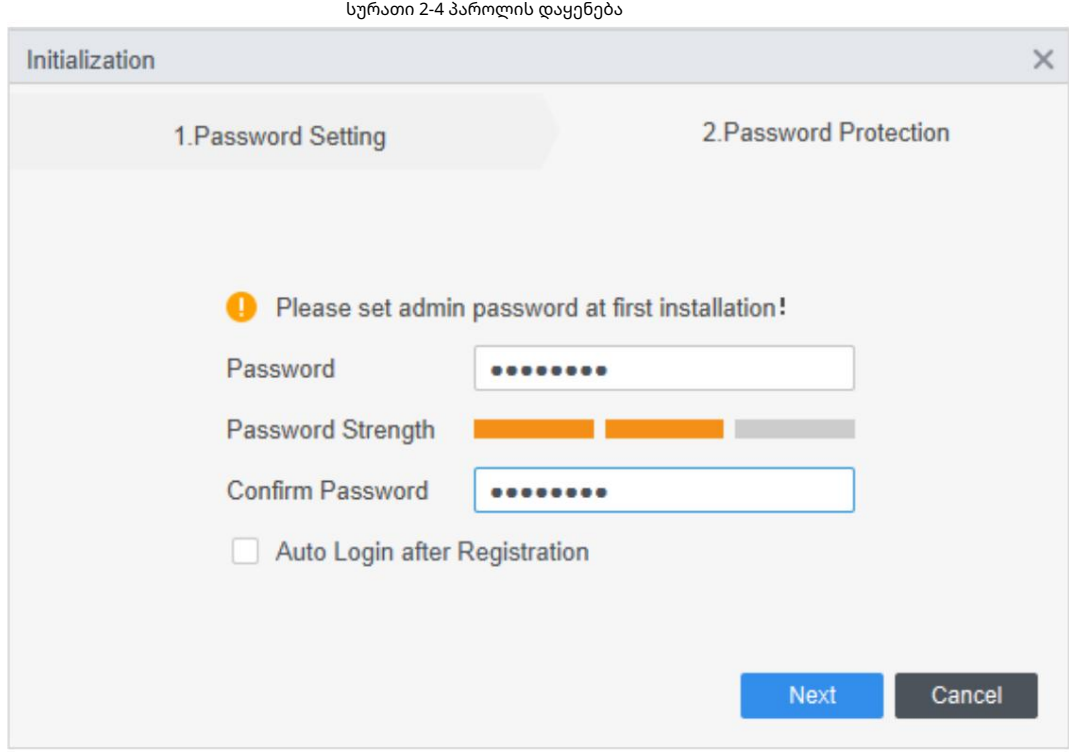

#### ცხრილი 2-1 ინიციალიზაციის პარამეტრები

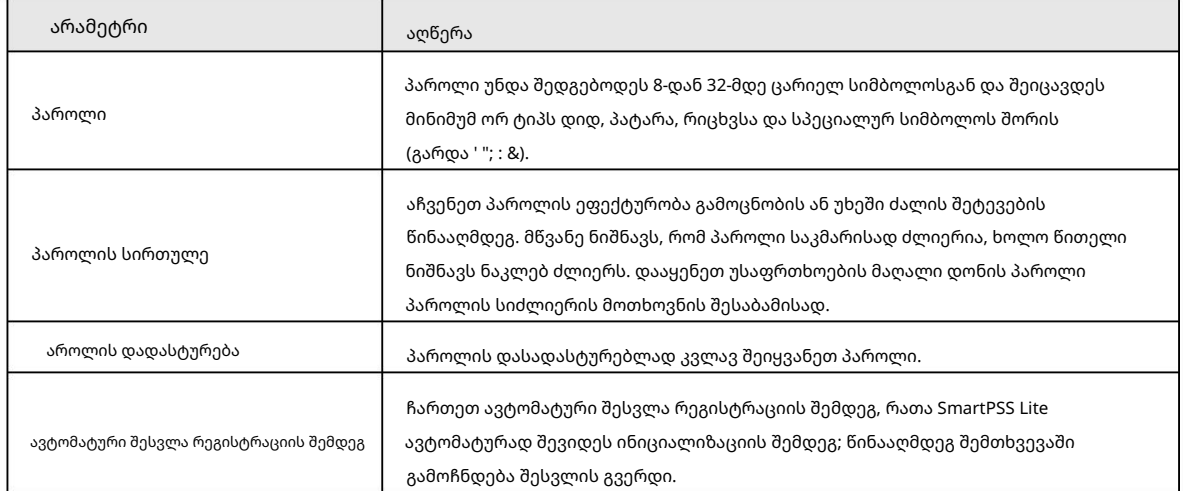

ნაბიჯი 7 დააყენეთ უსაფრთხოების კითხვები და შემდეგ დააწკაპუნეთ Finish.

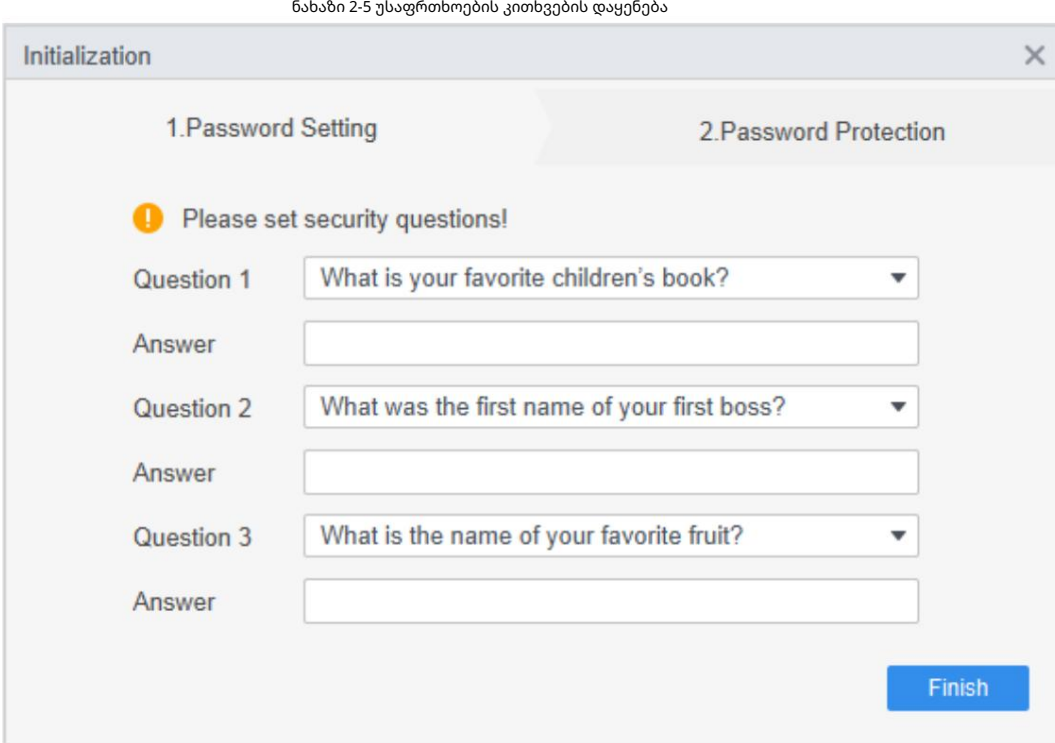

#### 2.2.2 ყოველდღიური შესვლა

ნაბიჯი 2 შეიყვანეთ მომხმარებლის სახელი და პაროლი და შემდეგ დააჭირეთ შესვლა. ნაბიჯი 1 ორჯერ დააწკაპუნეთ SmartPSSLite.exe, ან დააწკაპუნეთ Open ToolBox-ში პროგრამული უზრუნველყოფის ხატის გვერდით.

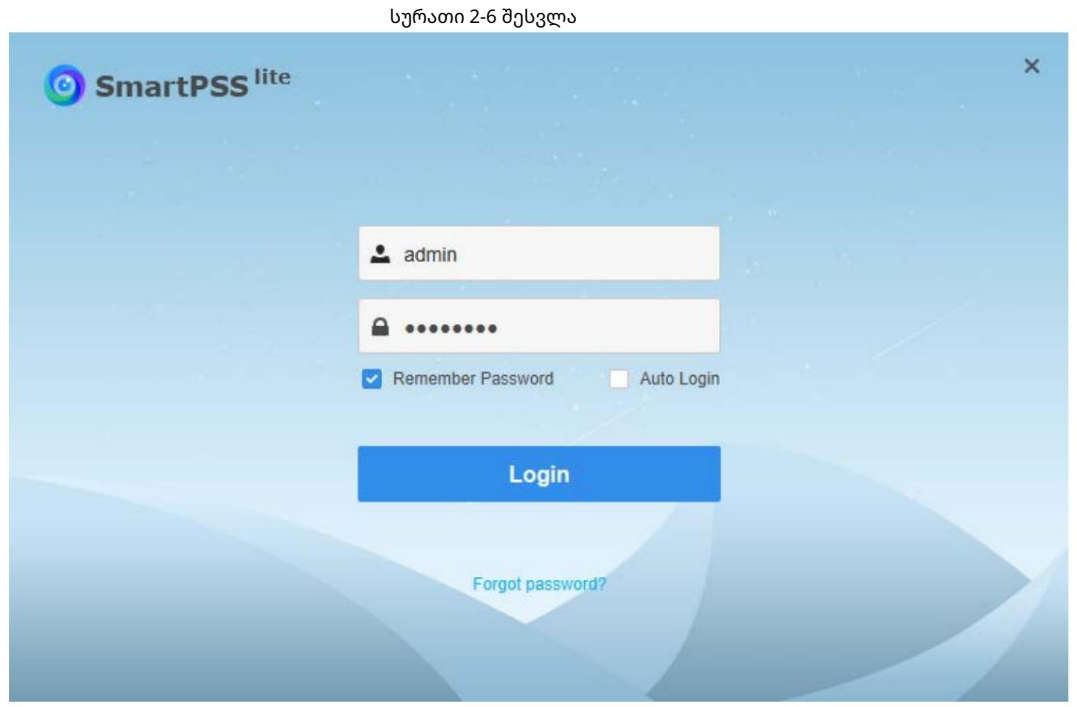

ცხრილი 2-2 შესვლის პარამეტრები

| არამეტრი  | აღწერა                                                                   |
|-----------|--------------------------------------------------------------------------|
| გახსოვდეთ | ჩართეთ პაროლი დამახსოვრება ისე, რომ არ დაგჭირდეთ პაროლის ხელახლა შეყვანა |
| პაროლი    | შემდეგ ჯერზე შესვლისას.                                                  |

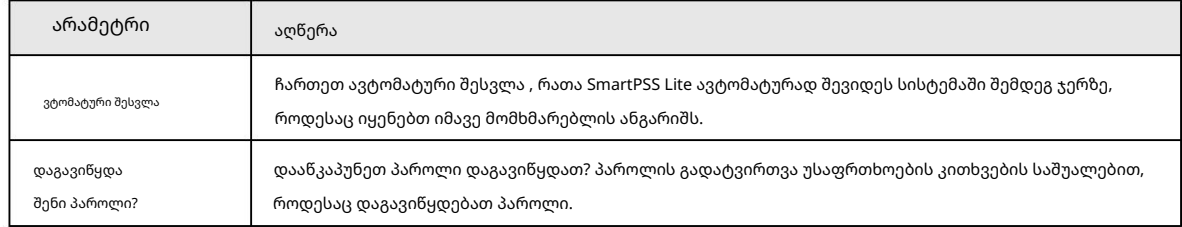

## 2.3 პაროლის აღდგენა

შეგიძლიათ პაროლის აღდგენა უსაფრთხოების კითხვებზე პასუხის გაცემით.

ნაბიჯი 1 ორჯერ დააწკაპუნეთ SmartPSSLite.exe, ან დააწკაპუნეთ Open ToolBox-ში პროგრამული უზრუნველყოფის ხატის გვერდით.

ნაბიჯი 2 დააწკაპუნეთ პაროლი დაგავიწყდათ? შესვლის გვერდზე.

ნაბიჯი 3 უპასუხეთ უსაფრთხოების კითხვებს და შემდეგ დააწკაპუნეთ შემდეგი.

ნაბიჯი 4 პაროლის აღდგენა გვერდის ინსტრუქციის მიხედვით.

## 2.4 კავშირი

თუ რაიმე შემოთავაზება გაქვთ, გვერდის ზედა მარჯვენა კუთხეში აირჩიეთ, შეგიძლიათ შეიყვანოთ იდროს > გამოხმაურება და შემდეგ წინადადებები (სიტყვები), ატვირთოთ სურათები და დანართები და შემდეგ დააწკაპუნოთ გაგზავნაზე.

> სურათი 2-7 კავშირი Feedback  $\times$ Problem type: Attendance Solution  $\overline{\mathbf{v}}$ Do you have any suggestions or questions to tell us? You can enter up to 200 characters Add Picture Add Affix Contact type: Email  $\blacktriangledown$ Device info(system version, processor, memory, free disk space) Resource warning(CPU consumption, memory usage) Submit

# 3 მთავარი გვერდი

საწყისი გვერდი შედგება 9 ნაწილისგან.

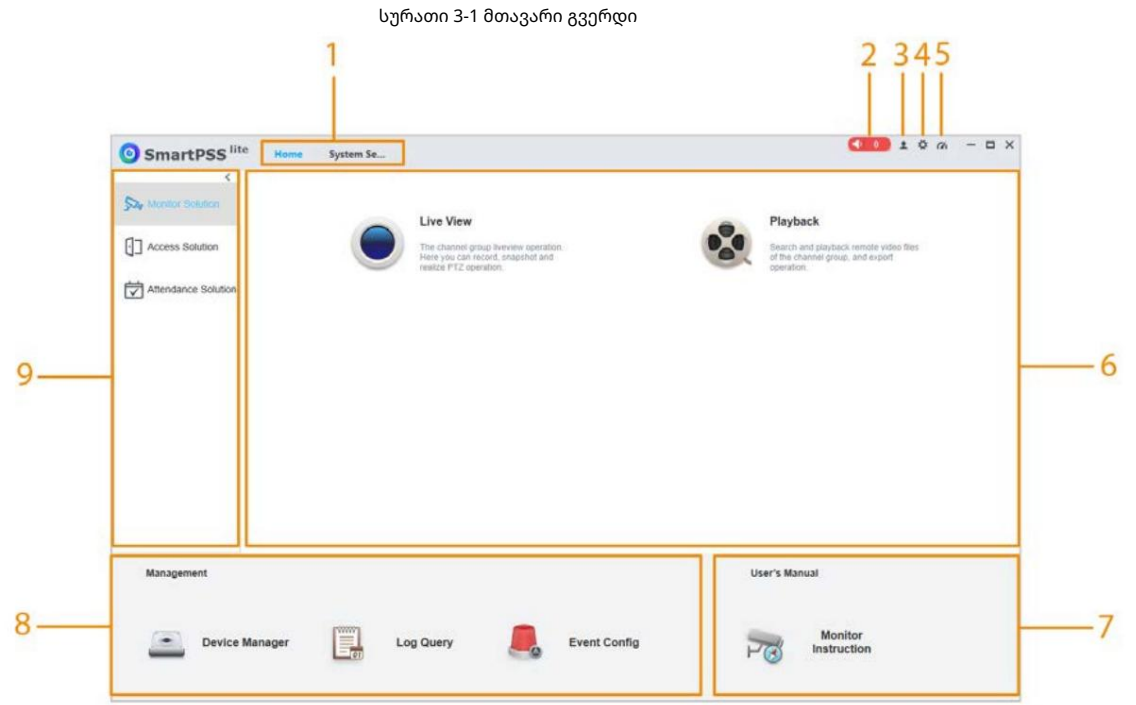

ცხრილი 3-1 საწყისი გვერდის პარამეტრები

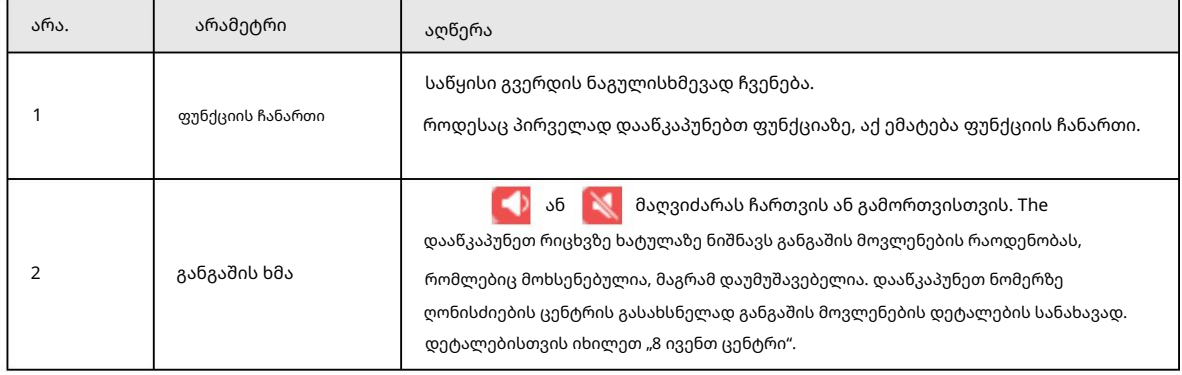

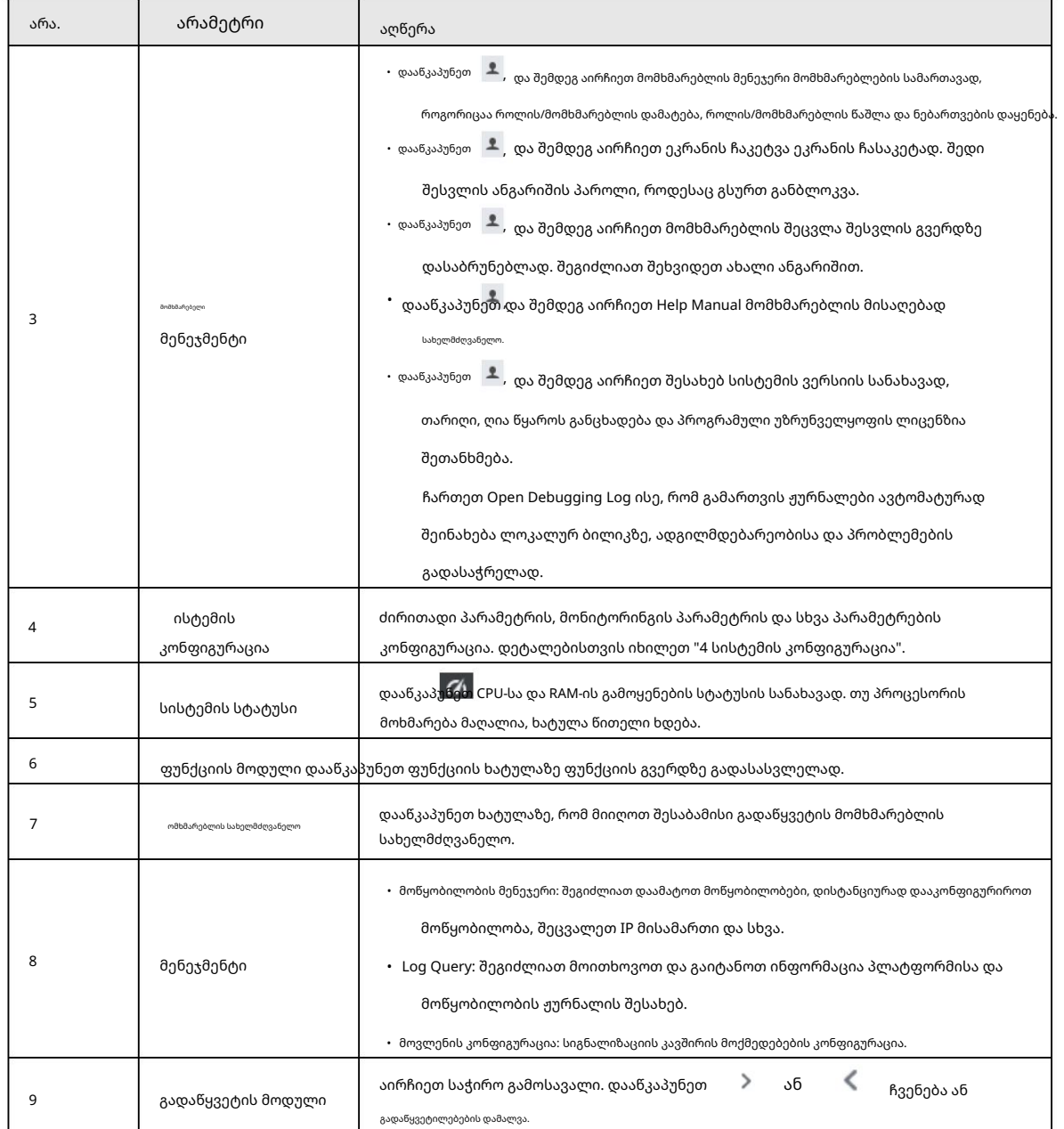

# 4 სისტემის კონფიგურაცია

### 4.1 ძირითადი პარამეტრი

პლატფორმის დროის, ენის, კანის და სხვა ფუნქციების კონფიგურაცია.

<u>ნაბიჯი 1 ></u> სისტემის <mark>ე</mark>რწევრზფიგურაცია > ძირითადი პარამეტრი.

ნაბიჯი 2 ძირითადი პარამეტრების კონფიგურაცია.

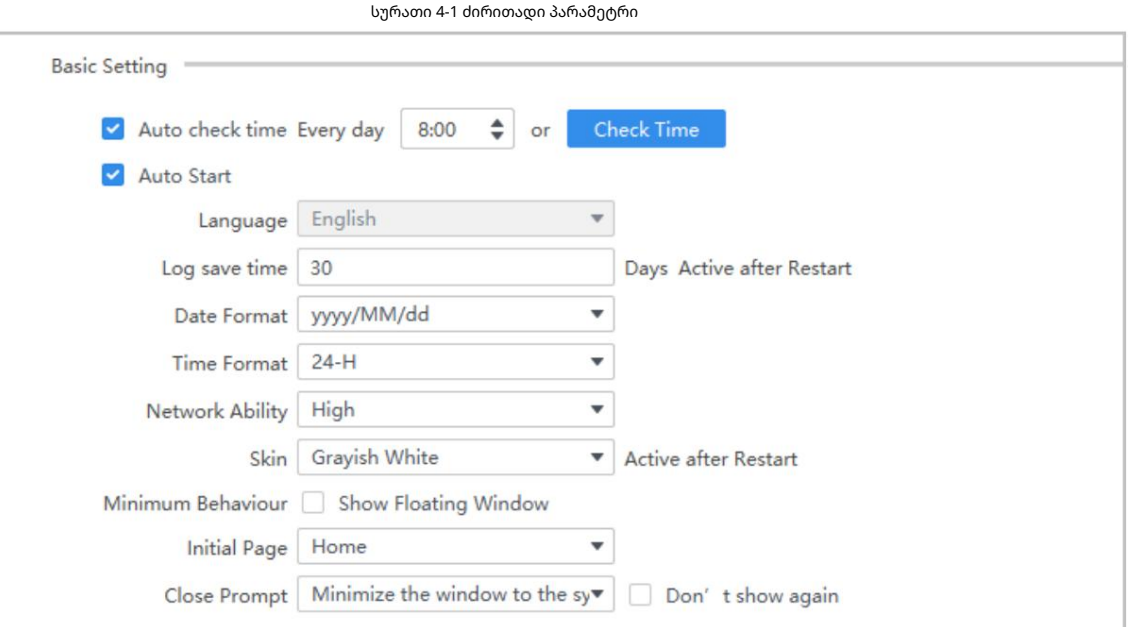

ცხრილი 4-1 ძირითადი პარამეტრების აღწერა

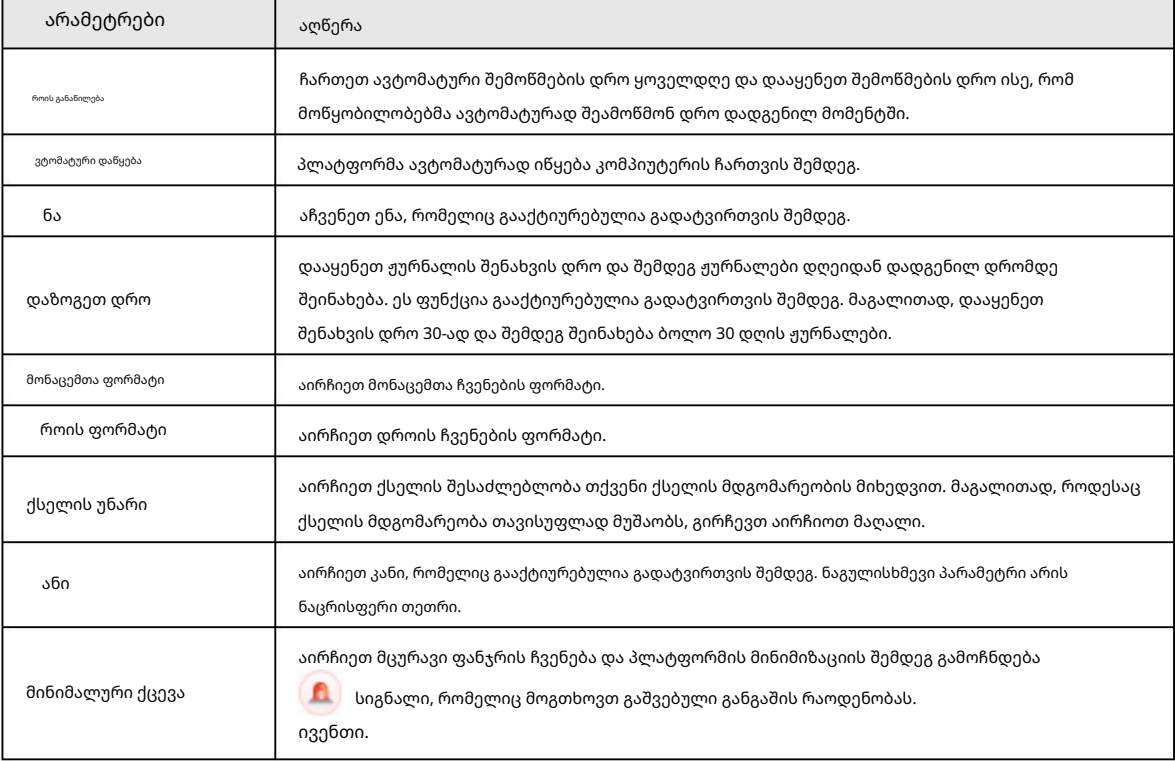

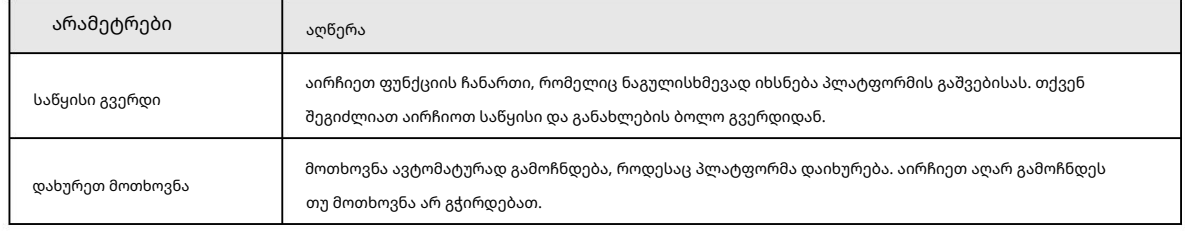

ნაბიჯი 3 დააწკაპუნეთ Apply.

## 4.2 მონიტორის დაყენება

სისტემის ნაგულისხმევი ტიპის კონფიგურაცია, მყისიერად გამეორების დრო, ადგილობრივი ჩანაწერის დრო და სხვა ფუნქციები.

აირჩიეთ > სისტემის კონფიგურაცია > მონიტორის პარამეტრი. ნაბიჯი 1

ნაბიჯი 2 მონიტორის პარამეტრების კონფიგურაცია.

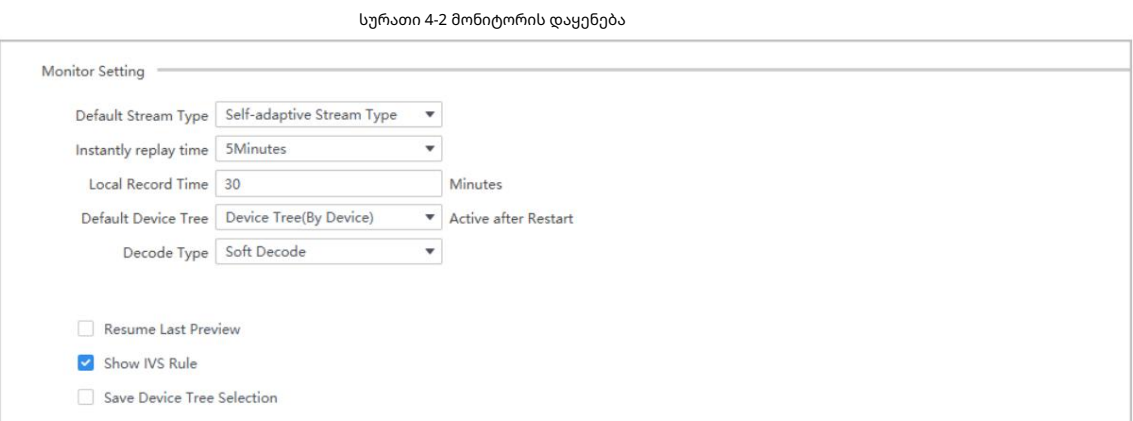

#### ცხრილი 4-2 მონიტორის დაყენების პარამეტრების აღწერა

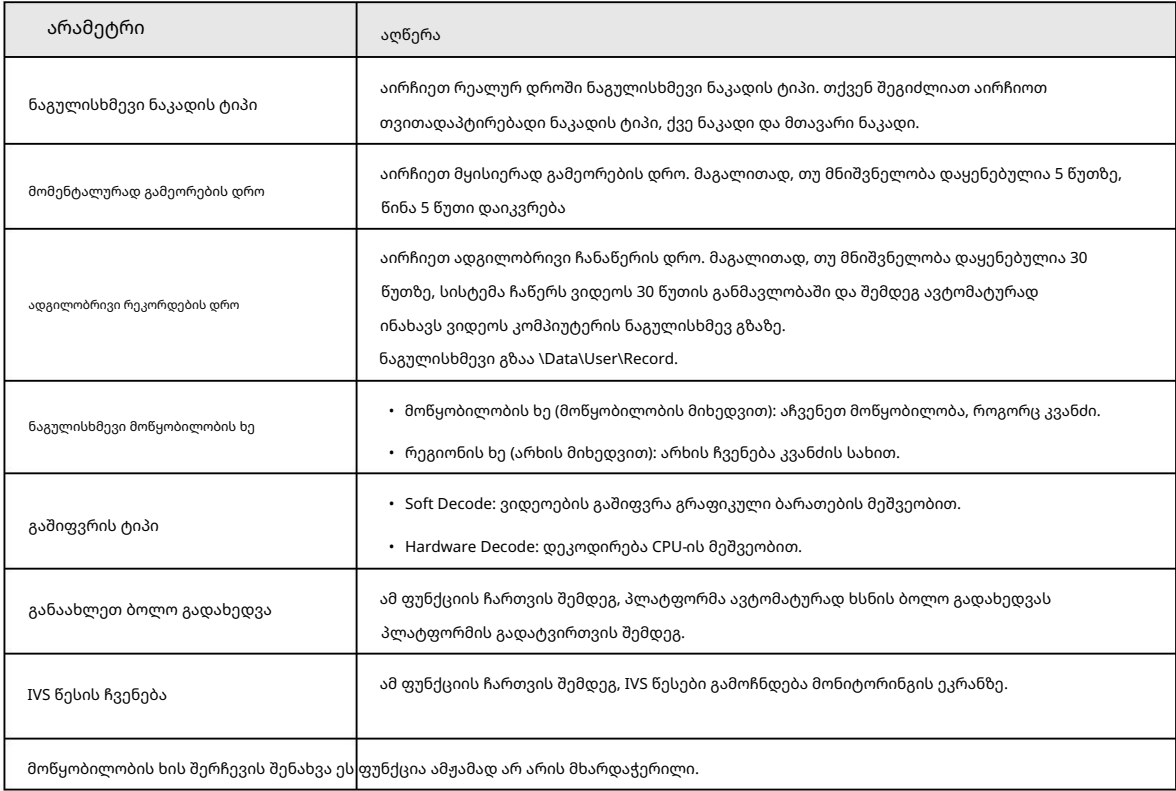

ნაბიჯი 3 დააწკაპუნეთ Apply.

### 4.3 ღონისძიების დაყენება

დააკონფიგურირეთ განგაშის ხმა და დააკავშირეთ ელ.ფოსტის გამგზავნი და მიმღები.

<u>ნაბიჯი 1 ></u> სისტ<mark>ენ</mark>ჩსეჭ<del>ო</del>ნფიგურაცია > მოვლენა.

ნაბიჯი 2 მოვლენის პარამეტრების კონფიგურაცია.

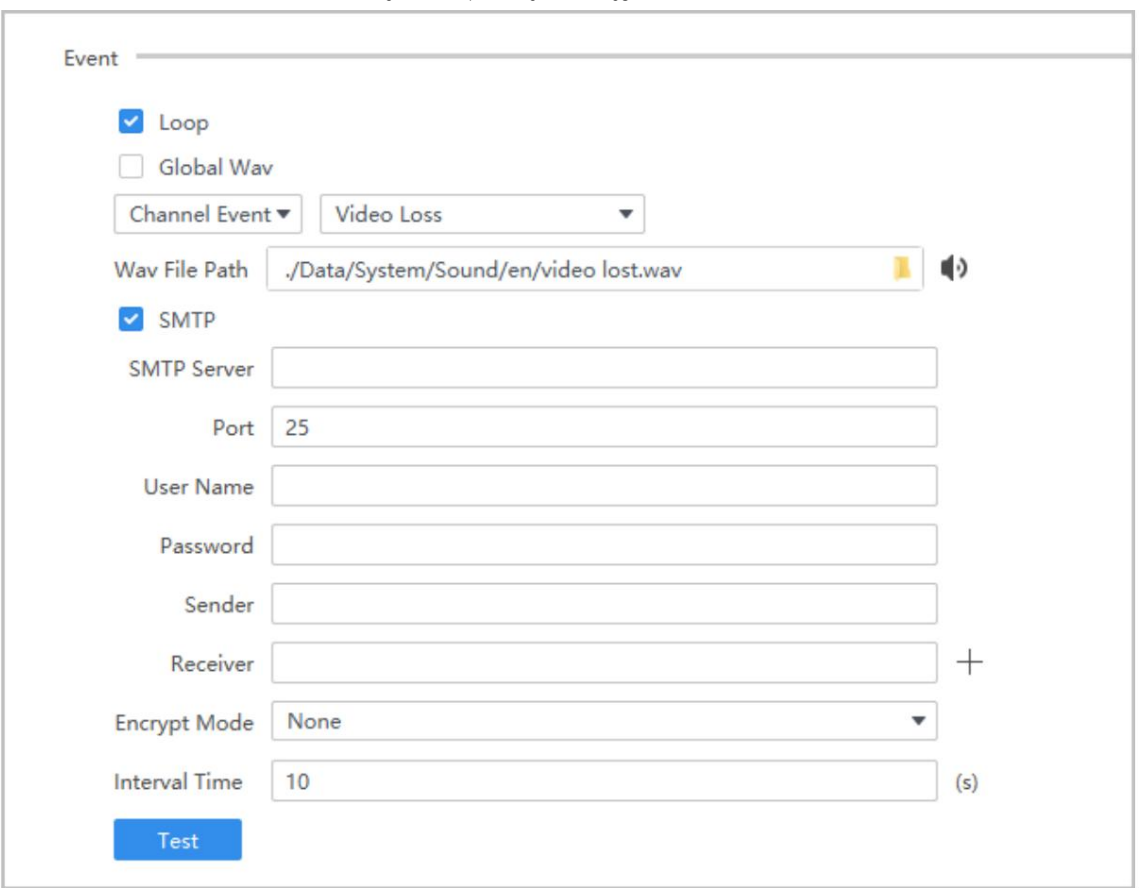

#### ცხრილი 4-3 მოვლენის პარამეტრების აღწერა

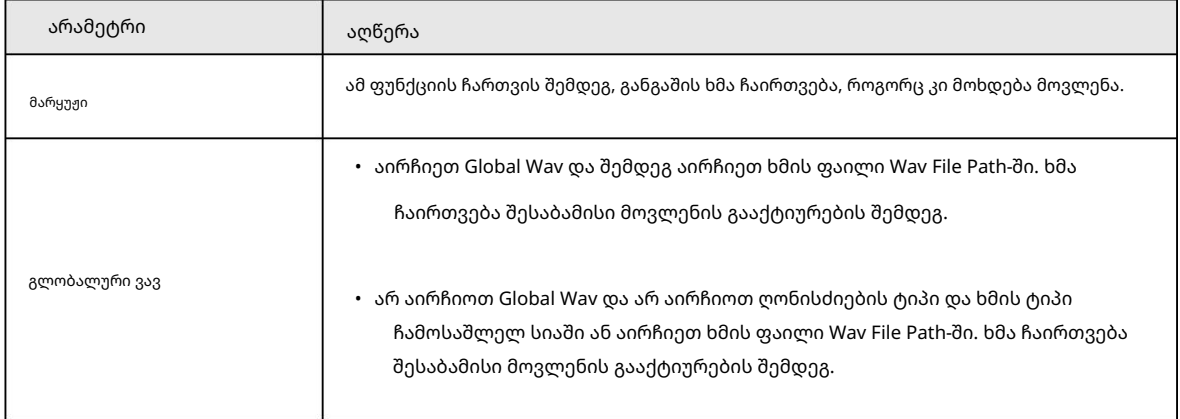

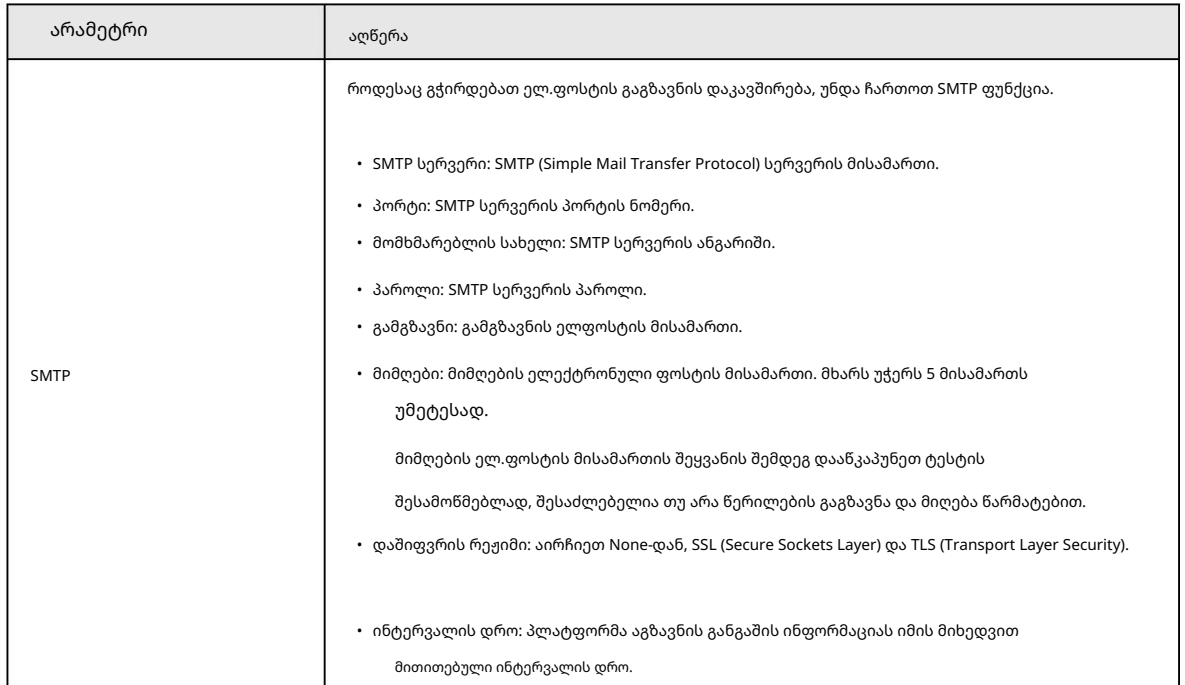

ნაბიჯი 3 დააწკაპუნეთ Apply.

## 4.4 ლოკალური გზა

დააყენეთ შენახვის გზა პლატფორმის მიერ შეგროვებული სურათებისთვის, ვიდეოებისთვის და სხვა მონაცემებისთვის.

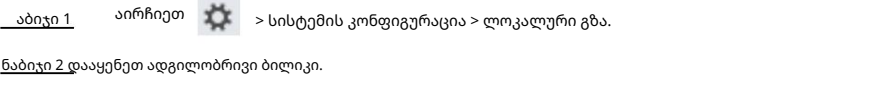

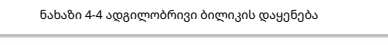

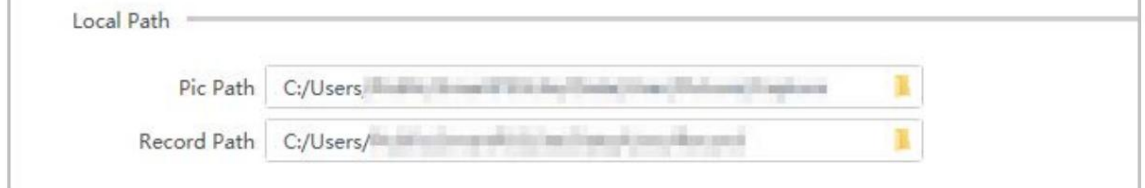

## 4.5 მონაცემთა მართვა

პერიოდულად ამოიღეთ დასწრების მონაცემები მოწყობილობებიდან და პერიოდულად გაასუფთავეთ კომპიუტერში შენახული მონაცემები,

სურათები და ვიდეოები.

აირჩიეთ > სისტემის კონფიგურაცია > მონაცემთა მენეჯმენტი. აბიჯი 1

ნაბიჯი 2 მონაცემთა მართვის პარამეტრების კონფიგურაცია.

ნაბიჯი 3 დააწკაპუნეთ Apply.

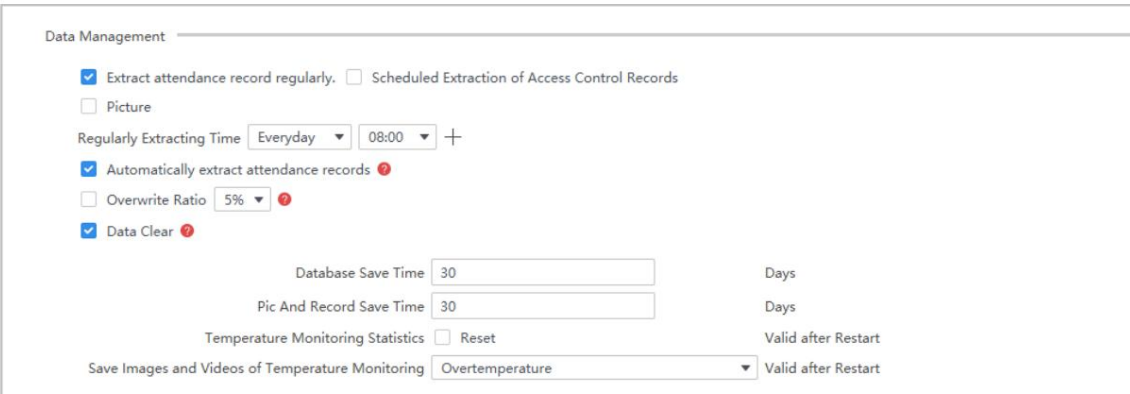

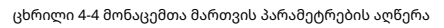

სურათი 4-5 მონაცემთა მართვა

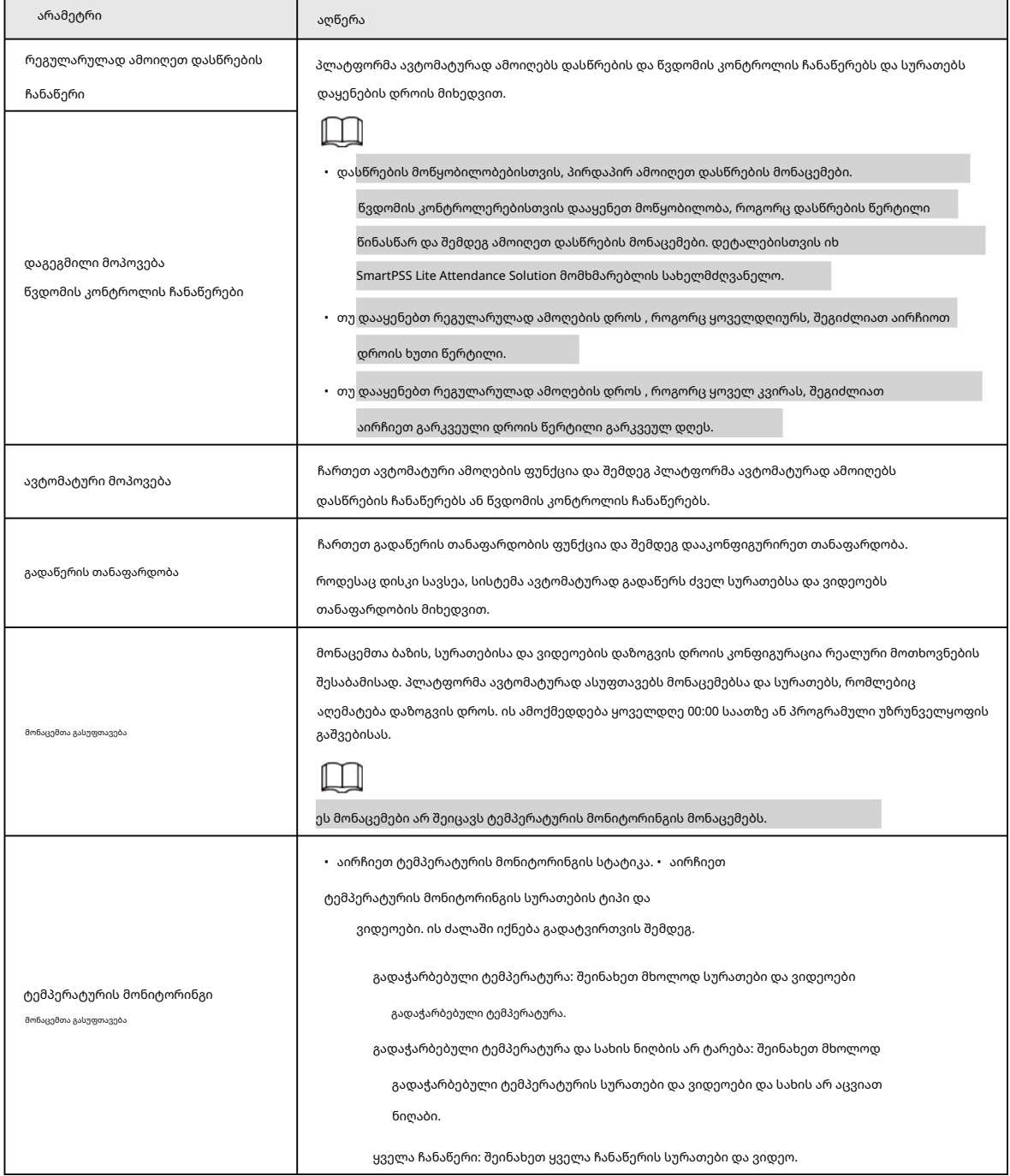

ნაბიჯი 3 დააწკაპუნეთ Apply.

### 4.6 დასწრების პარამეტრი

თქვენ უნდა ჩართოთ დასწრების შეჯამება SMTP დაყენების ფუნქცია, თუ გსურთ, რომ პლატფორმა რეგულარულად გამოაგზავნოს დასწრების შეჯამება თქვენს ელ.ფოსტაზე.

აირჩიეთ > სისტემის კონფიგურაცია > დასწრების პარამეტრი. ნაბიჯი

1 ნაბიჯი 2 დასწრების შეჯამების SMTP პარამეტრების კონფიგურაცია. SMTP პარამეტრების შესახებ დეტალები იხილეთ

ცხრილი 4-3.

სურათი 4-6 დასწრების შეჯამება SMTP პარამეტრი

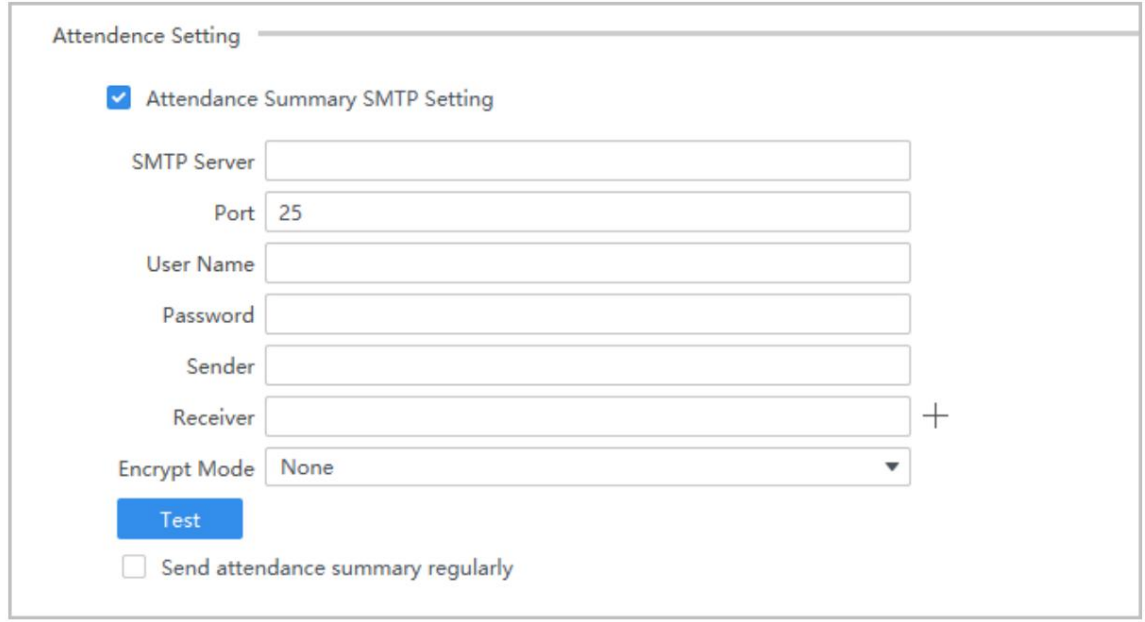

ნაბიჯი 3 დააწკაპუნეთ ტესტის შესამოწმებლად, მუშაობს თუ არა ელფოსტის მისამართი.

ნაბიჯი 4 ჩართეთ დასწრების შეჯამების გაგზავნა რეგულარულად, რათა რეგულარულად გამოაგზავნოთ დასწრების შეჯამება თქვენს

ელ.ფოსტაზე.

 $\underline{6}$ აბიჯი 5 დააწკაპუნეთ Apply.

#### 4.7 სარეზერვო ასლის შექმნა და აღდგენა

სარეზერვო და აღადგინეთ პლატფორმის კონფიგურაცია.

ნაბიჯი აირჩიეთ > სისტემის კონფიგურაცია > სარეზერვო და აღდგენა.

1 ნაბიჯი 2 კონფიგურაციის სარეზერვო ასლის შექმნა კომპიუტერში. პლატფორმა მხარს უჭერს სარეზერვო ასლს ავტომატურად და

ხელით.

- სარეზერვო ასლის შექმნა ხელით: აირჩიეთ სარეზერვო გზა და დააწკაპუნეთ Manual Backup.
- სარეზერვო ასლის ავტომატური შექმნა: აირჩიეთ სარეზერვო ასლის გზა და შემდეგ ჩართეთ ავტომატური სარეზერვო ასლის შექმნა.

ნაბიჯი 3 დააწკაპუნეთ აღდგენაზე და შემდეგ აირჩიეთ თქვენთვის საჭირო სარეზერვო ფაილი.

კონფიგურაციები აღადგენს ფაილის კონფიგურაციას.

სურათი 4-7 სარეზერვო და აღდგენა

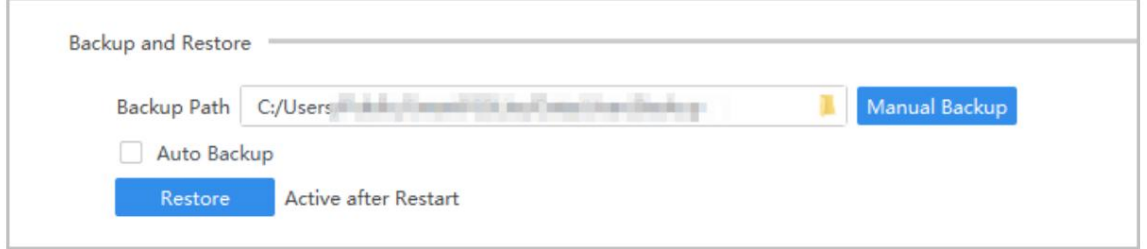

ნაბიჯი 4 დააჭირეთ Apply.

# 5 მოწყობილობის მართვა

SmartPSS Lite საშუალებას გაძლევთ დაამატოთ მოწყობილობები. თქვენ შეგიძლიათ დისტანციურად დააკონფიგურიროთ და მართოთ

მოწყობილობები SmartPSS Lite-ით დამატების შემდეგ.

### 5.1 მოწყობილობის დამატება

მოწყობილობების დამატების სხვადასხვა მეთოდი არსებობს. აირჩიეთ ყველაზე შესაფერისი მეთოდი სიტუაციების მიხედვით, როგორიცაა IP მისამართი და ქსელის სეგმენტი.

- ავტომატური ძიება
- ხელით დამატება
- იმპორტი პარტიაში

#### 5.1.1 მოწყობილობის დამატება ავტომატური ძიებით

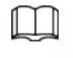

• ჩვენ გირჩევთ, დაამატოთ მოწყობილობები ავტომატურად ძიებით, როდესაც გჭირდებათ მოწყობილობების დამატება

სერიები იმავე ქსელის სეგმენტში, ან როდესაც ქსელის სეგმენტი ნათელია, მაგრამ მოწყობილობის IP მისამართი გაურკვეველია.

• მოწყობილობების კონფიგურაციისას დახურეთ ConfigTool და DSS; წინააღმდეგ შემთხვევაში, თქვენ ვერ იპოვით ყველაფერს

მოწყობილობები.

ნაბიჯი 1 დააჭირეთ ავტომატურ ძიებას მოწყობილობის მენეჯერის გვერდზე .

ნაბიჯი 2 დააყენეთ ქსელის სეგმენტის დიაპაზონი და შემდეგ დააჭირეთ ძიებას.

ნაჩვენებია მოძიებული მოწყობილობების სია.

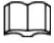

• დააწკაპუნეთ ავტომატურ ძიებაზე ძიების შედეგების გასაახლებლად.

• დააწკაპუნეთ ერთ საჭირო მოწყობილობაზე და შემდეგ დააწკაპუნეთ IP-ის შეცვლაზე IP მისამართის, ქვექსელის შესაცვლელად ნიღაბი და კარიბჭე. დეტალებისთვის იხილეთ "5.4.3 IP მისამართის შეცვლა".

• დააწკაპუნეთ ერთ არაინიციალიზებულ მოწყობილობაზე და შემდეგ დააწკაპუნეთ ინიციალიზაციაზე. შეგიძლიათ გადატვირთოთ IP მისამართი, ქვე

ნიღაბი, კარიბჭე და შესვლის პაროლი. დეტალებისთვის იხილეთ "5.4.2 ინიციალიზაცია".

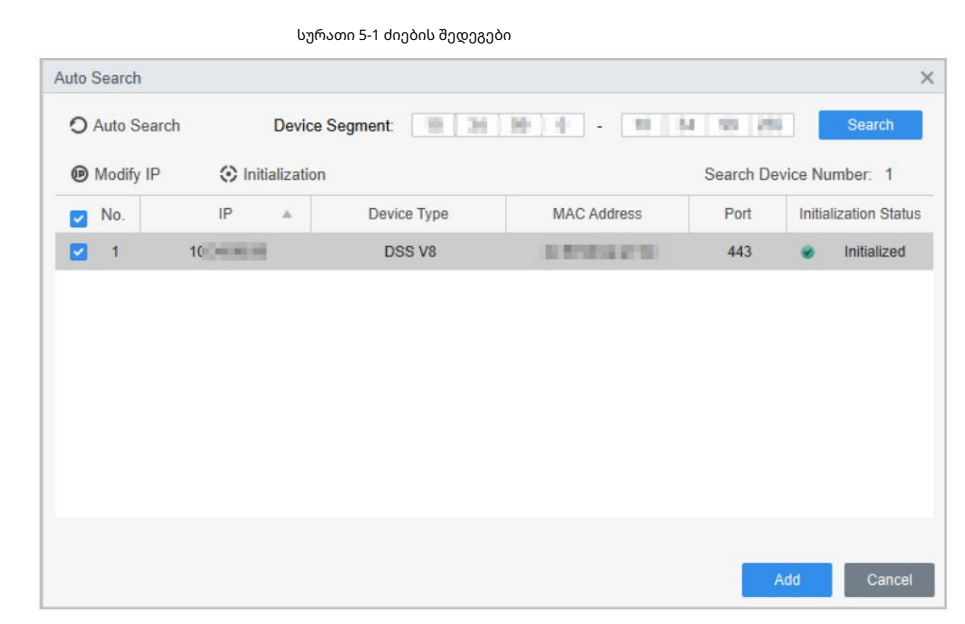

ნაბიჯი 3 დააწკაპუნეთ საჭირო მოწყობილობებზე და შემდეგ დააწკაპუნეთ დამატება.

ნაბიჯი 4 შეიყვანეთ შესვლის მომხმარებლის სახელი და პაროლი და შემდეგ დააწკაპუნეთ OK დასადასტურებლად.

- M
- ავტომატური ძიების გვერდი კვლავ გამოჩნდება მოწყობილობების დამატების შემდეგ. შეგიძლიათ გააგრძელოთ დამატება
	- ან დააწკაპუნეთ გაუქმებაზე გასასვლელად.
- მოწყობილობები ავტომატურად შევა სისტემაში დამატების შემდეგ. თუ შესვლა წარმატებულია, სტატუსი გამოჩნდება როგორც ონლაინ; წინააღმდეგ შემთხვევაში ის ხაზგარეშეა.

### 5.1.2 მოწყობილობის ხელით დამატება

ჩვენ გირჩევთ, დაამატოთ მოწყობილობები ხელით, როდესაც გჭირდებათ ერთი მოწყობილობის დამატება გარკვეული IP მისამართით ან დომენის სახელით.

ნაბიჯი 1 აირჩიეთ დამატება მოწყობილობის მენეჯერის გვერდზე .

ნაბიჯი 2 მოწყობილობის პარამეტრების დაყენება.

• დაამატეთ მოწყობილობები IP-ის საშუალებით.

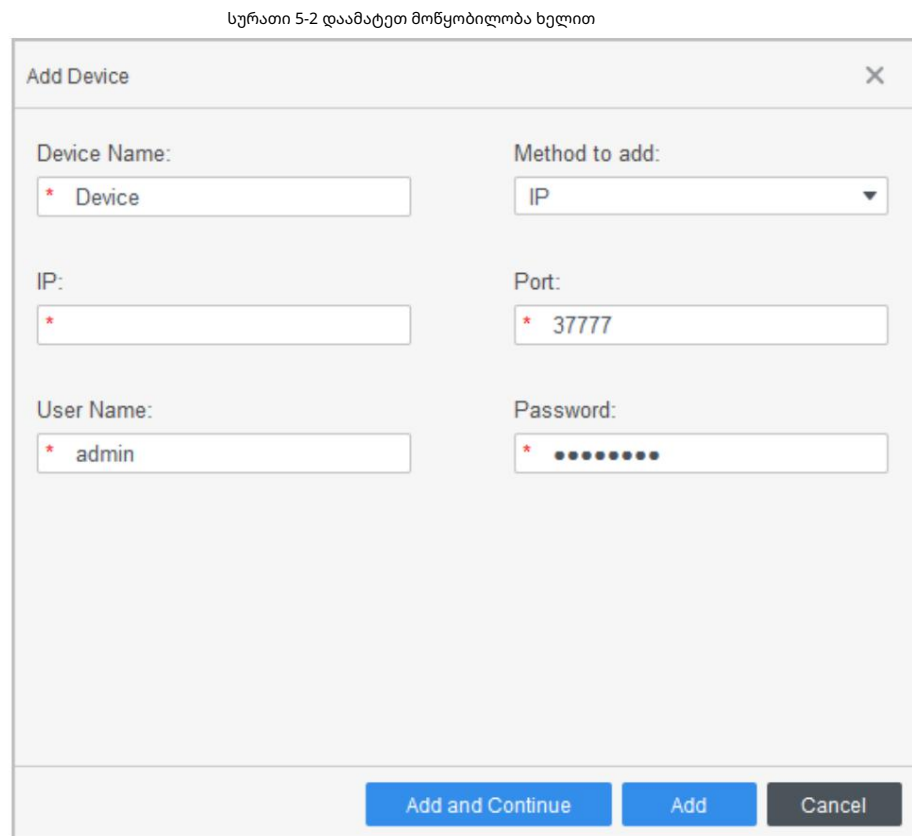

ცხრილი 5-1 IP დამატების პარამეტრები

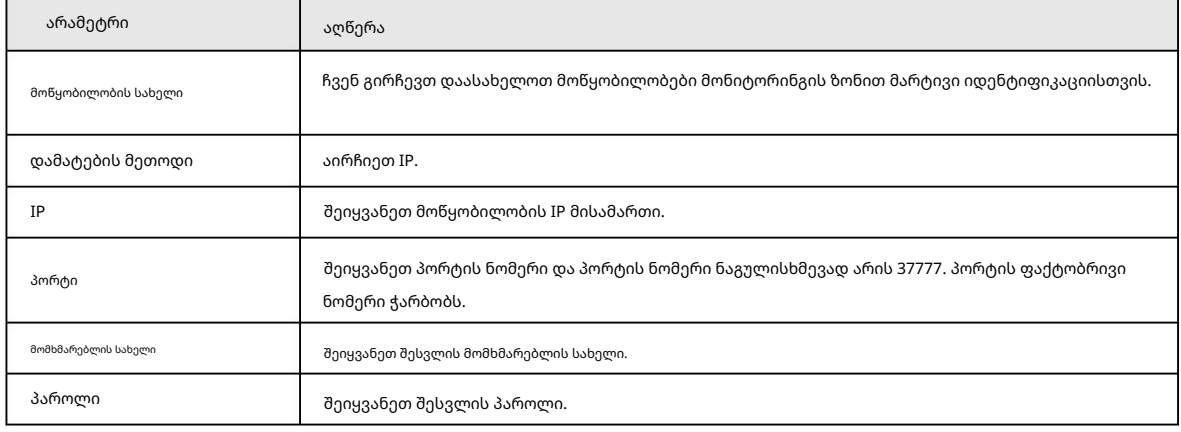

• დაამატეთ მოწყობილობები SN-ის მეშვეობით.

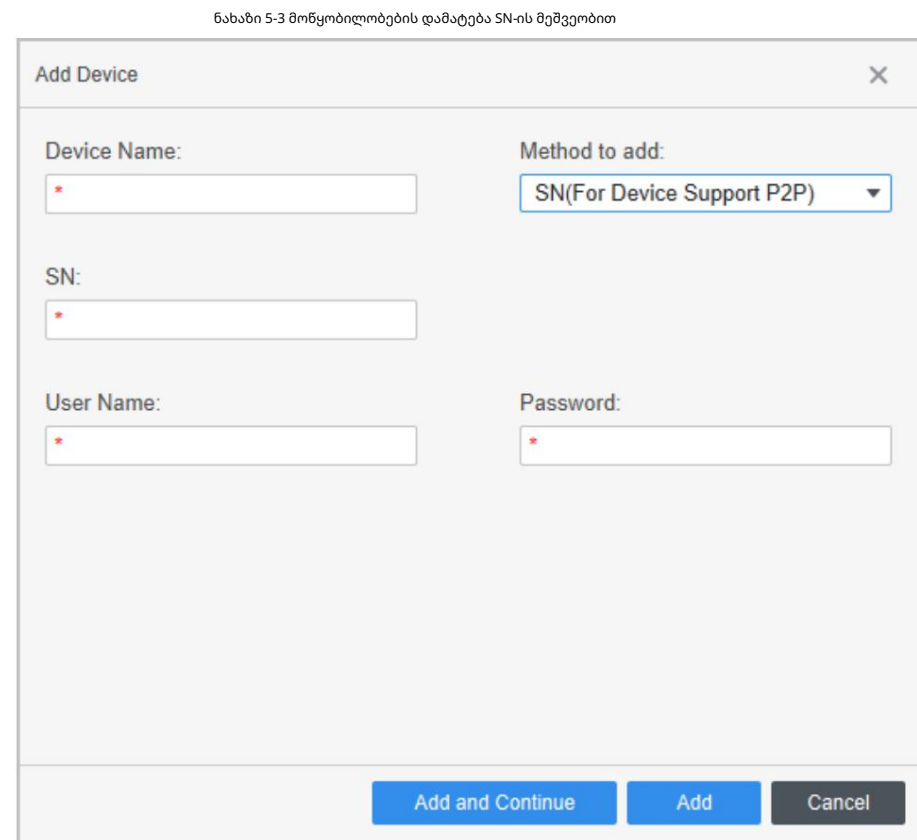

ცხრილი 5-2 SN-ის დამატების პარამეტრები

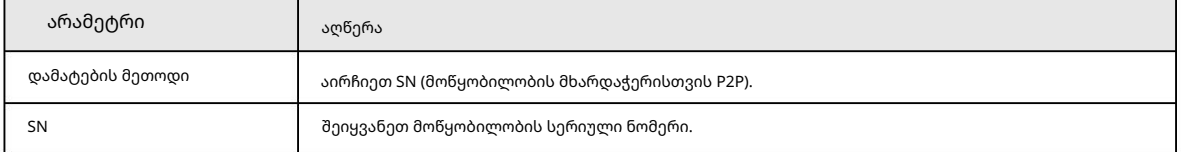

ნაბიჯი 3 დააწკაპუნეთ დამატება მოწყობილობის დასამატებლად და შემდეგ დახურეთ მოწყობილობის დამატება გვერდი; ან დააწკაპუნეთ დამატება და

განაგრძეთ მოწყობილობის დამატება და დარჩით მოწყობილობის დამატების გვერდზე, რათა მოხერხებულად დაამატოთ სხვა მოწყობილობა.

## 5.1.3 მოწყობილობის იმპორტი პარტიაში

ჩვენ გირჩევთ, დაამატოთ მოწყობილობები იმპორტით, როდესაც გჭირდებათ მოწყობილობების ჯგუფურად დამატება, მაგრამ ისინი არ არიან იმავე ქსელის სეგმენტში. დაალაგეთ მოწყობილობის ინფორმაცია ფაილის სახით .xml ფორმატში და შემდეგ შეიყვანეთ ფაილი.

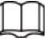

შეგიძლიათ მოწყობილობის ინფორმაციის შაბლონის ექსპორტი. აირჩიეთ მოწყობილობა და დააჭირეთ ექსპორტს.

ნაბიჯი 1 დააჭირეთ მოწყობილობის მენეჯერს > იმპორტს.

ნაბიჯი 2 აირჩიეთ ინფორმაციის ფაილი და შემდეგ დააჭირეთ იმპორტს.

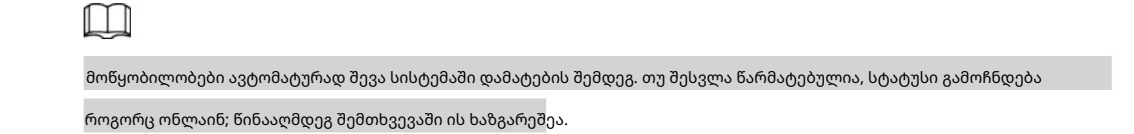

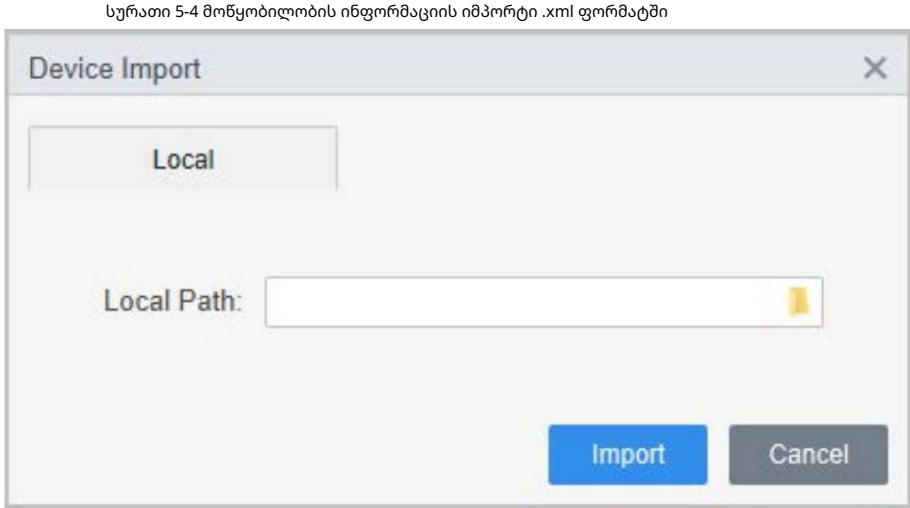

## 5.2 მოწყობილობის წაშლა

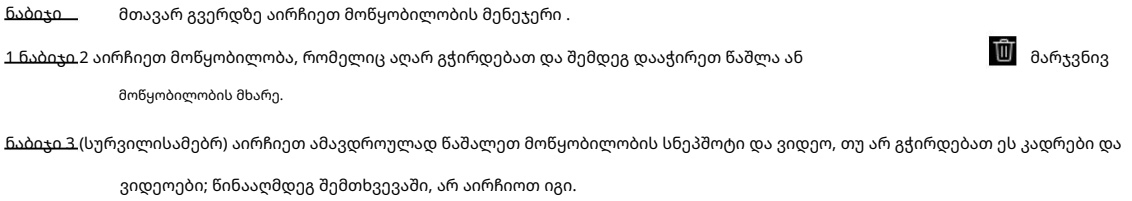

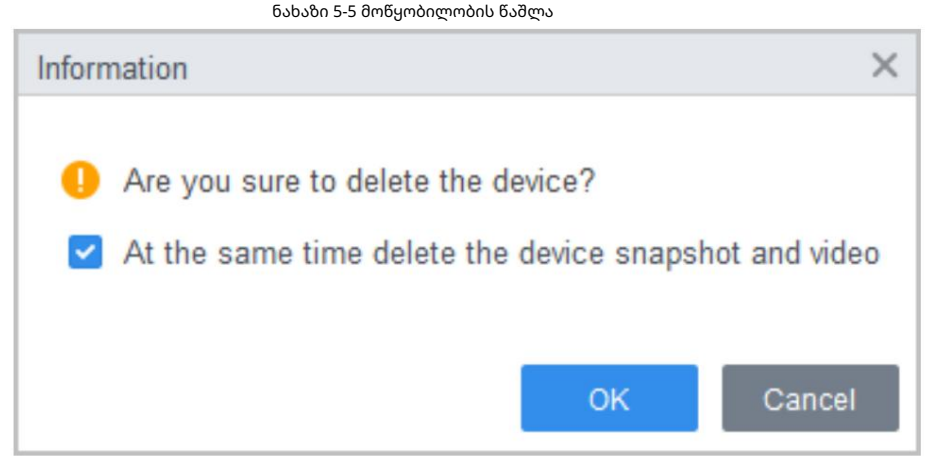

ნაბიჯი 4 დააჭირეთ OK.

## 5.3 საექსპორტო მოწყობილობა

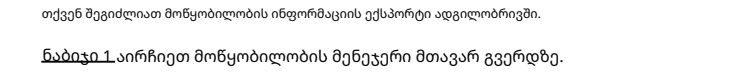

ნაბიჯი 2 აირჩიეთ მოწყობილობა, რომელიც უნდა იყოს ექსპორტირებული და შემდეგ დააწკაპუნეთ ექსპორტზე მოწყობილობაზე

მენეჯერის გვერდი.

ნაბიჯი 3 აირჩიეთ ექსპორტის ადგილობრივი გზა და შემდეგ დააჭირეთ ექსპორტს.

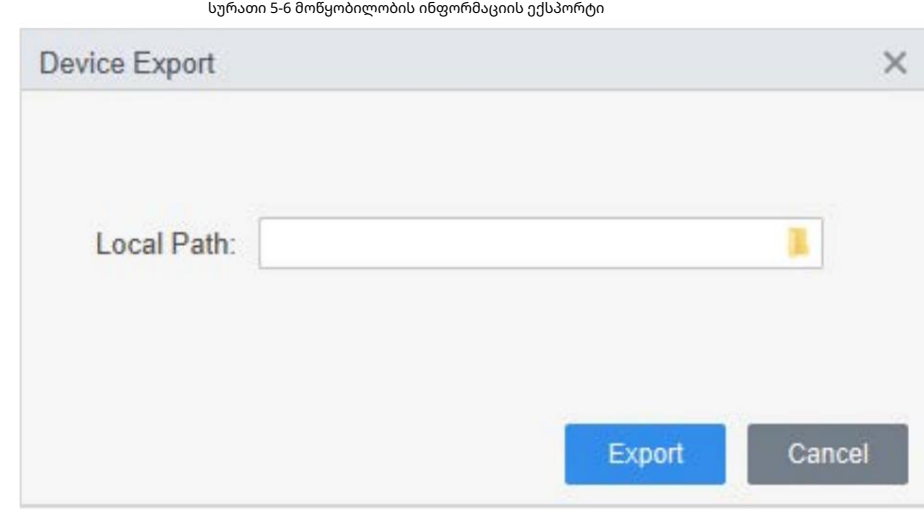

### 5.4 რედაქტირების მოწყობილობა

### 5.4.1 მოწყობილობის ინფორმაციის რედაქტირება

თქვენ შეგიძლიათ შეცვალოთ დამატებული მოწყობილობის ინფორმაცია, როგორიცაა სახელი, მომხმარებლის სახელი და პაროლი.

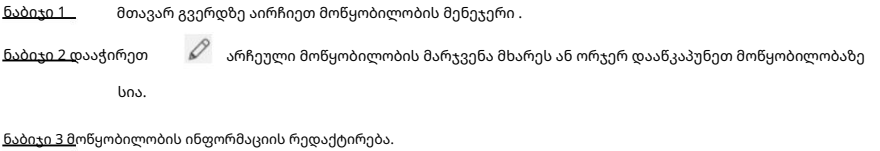

ნაბიჯი 4 დააჭირეთ შენახვას.

#### 5.4.2 ინიციალიზაცია

თქვენ შეგიძლიათ მხოლოდ მოწყობილობების ინიციალიზაცია, რომლებიც იმყოფებიან იმავე ქსელის სეგმენტზე, როგორც კომპიუტერი.

ნაბიჯი 1 დააწკაპუნეთ Device Manager > Auto Search.

ნაბიჯი 2 დააყენეთ ქსელის სეგმენტის დიაპაზონი და შემდეგ დააჭირეთ ძიებას.

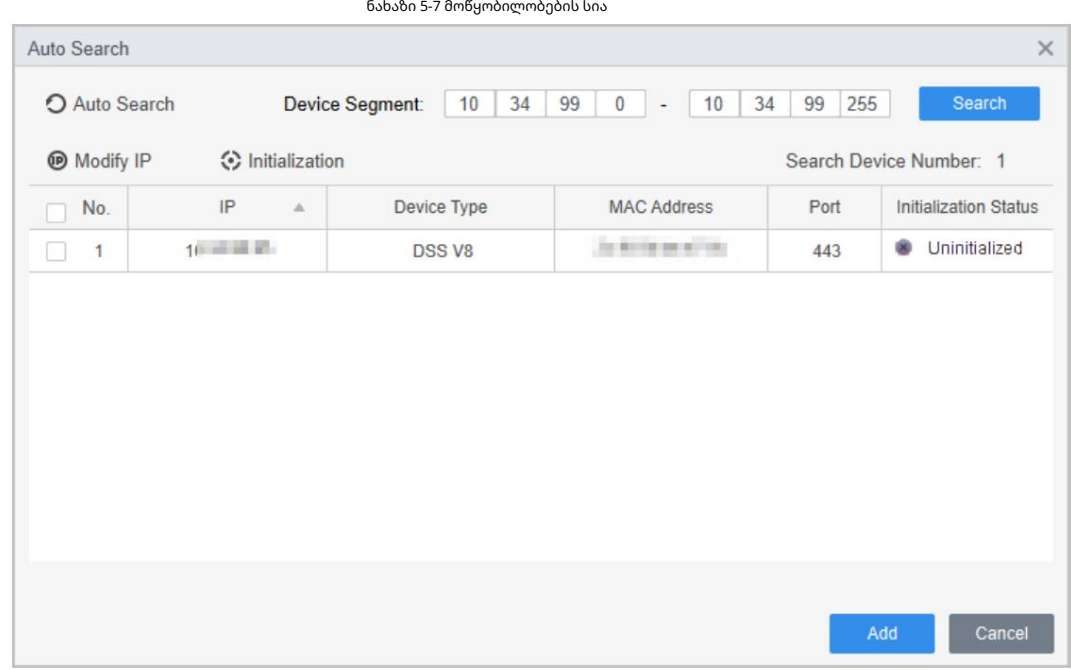

ნაბიჯი 3 აირჩიეთ არაინიციალიზებული მოწყობილობა და შემდეგ დააჭირეთ ინიციალიზაციას.

ნაბიჯი 4 დააყენეთ პაროლი და შემდეგ დააჭირეთ შემდეგი.

Ÿ

სურათი 5-8 პაროლის დაყენება

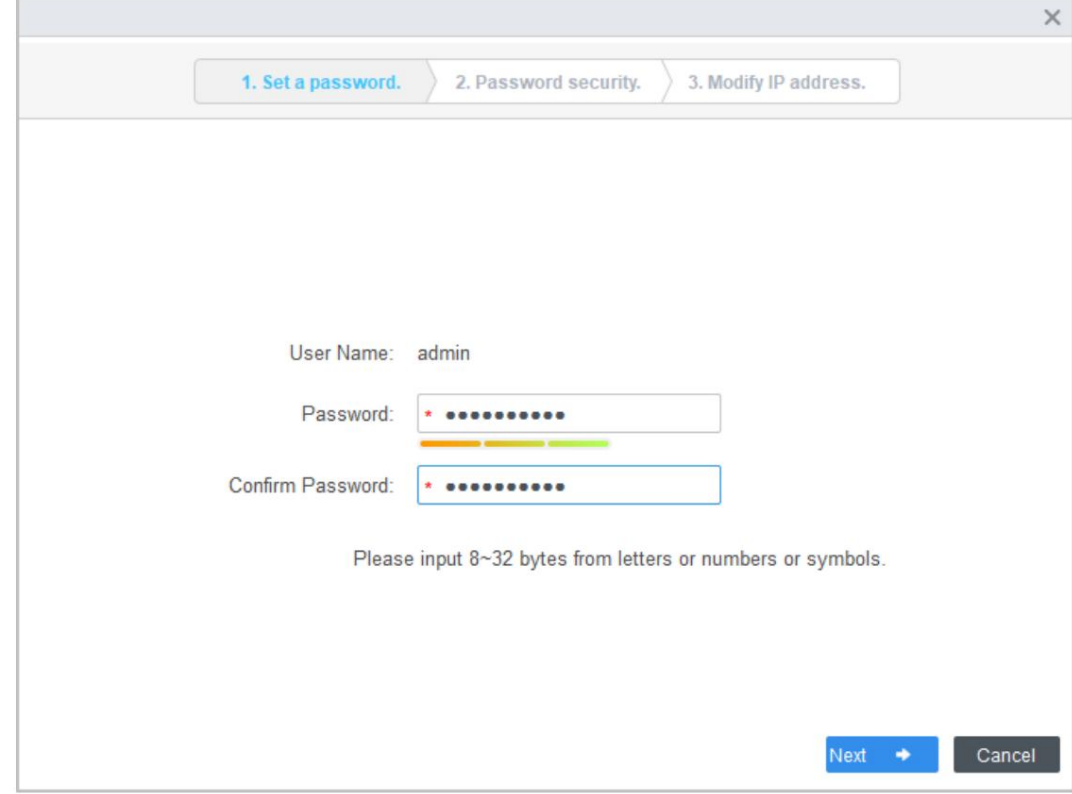

#### ნაბიჯი 5 შეიყვანეთ ელ.ფოსტის მისამართი პაროლის აღდგენისთვის.

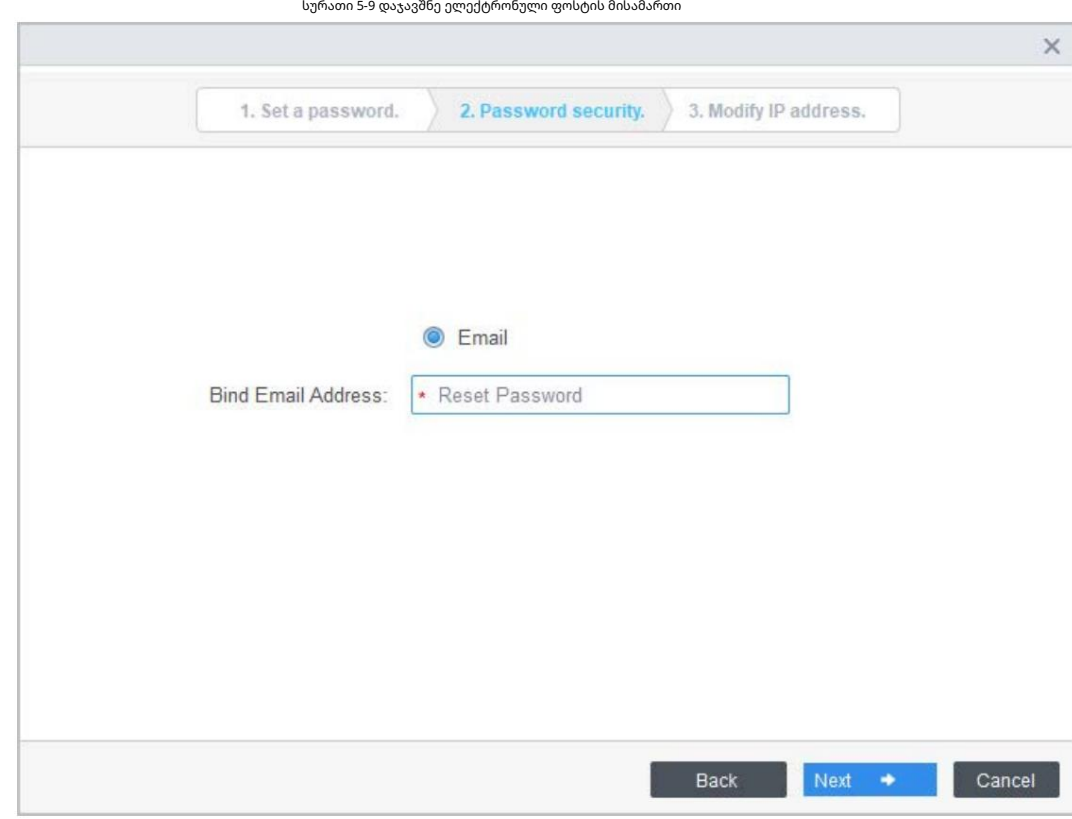

ნაბიჯი 6 შეიყვანეთ ახალი IP მისამართი, ქვექსელის ნიღაბი და კარიბჭე და შემდეგ დააჭირეთ Finish. თუ ისინი არ

არის შეყვანილი, სამი პარამეტრი იქნება ნაგულისხმევი მნიშვნელობები.

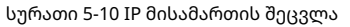

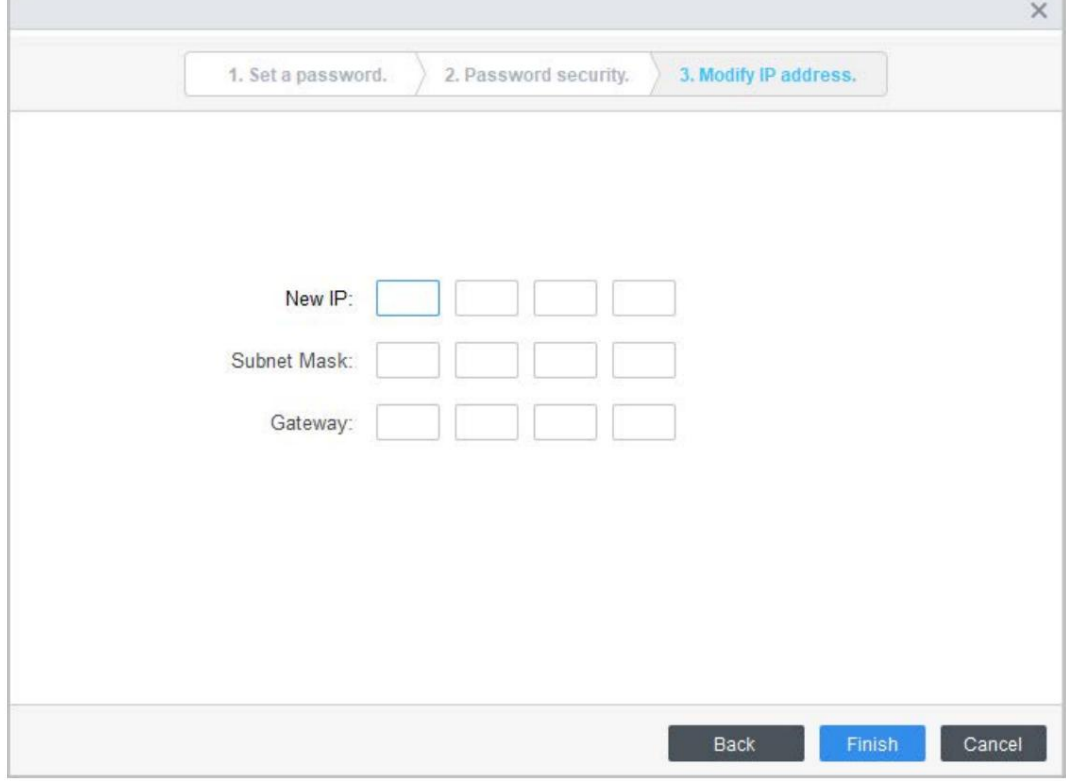

### 5.4.3 IP მისამართის შეცვლა

დისტანციური მოწყობილობის ინიციალიზაციის შემდეგ, შეგიძლიათ შეცვალოთ ინიციალიზებული მოწყობილობების IP მისამართი.

ნაბიჯი 1 დააჭირეთ ავტომატურ ძიებას მოწყობილობის მენეჯერის გვერდზე .

ნაბიჯი 2 დააყენეთ ქსელის სეგმენტის დიაპაზონი და შემდეგ დააჭირეთ ძიებას.

ნაბიჯი 3 აირჩიეთ საჭირო მოწყობილობები და შემდეგ დააწკაპუნეთ IP-ის შეცვლაზე.

ნაბიჯი 4 შეცვალეთ მოწყობილობის IP მისამართი, ქვექსელის ნიღაბი და კარიბჭე და შემდეგ დააჭირეთ OK. ენ შეგიძლია

ერთი მოწყობილობის ან მოწყობილობების პარტიაში IP შეცვლა.

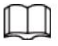

• სერიის შეცვლისთვის, ახალი IP მიენიჭება ყველაზე მაღალ მოწყობილობას და სხვა IP-ს

მისამართები გაიზრდება 1-ით ზემოდან ქვემოდან. მაგალითად, თუ აირჩევთ ორ მოწყობილობას და დააყენებთ ახალ IP-ს, როგორც 192.168.1.10, მაშინ სიაში ტოპ მოწყობილობის IP მისამართი შეიცვლება როგორც 192.168.1.10, ხოლო შემდეგი მოწყობილობა

შეიცვლება როგორც 192.168.1.11.

• სერიის შეცვლისთვის, ქვექსელის ნიღაბი და კარიბჭე მიენიჭება ყველა შერჩეულს

მოწყობილობები.

ნახაზი 5-11 ერთი მოწყობილობის IP-ის შეცვლა

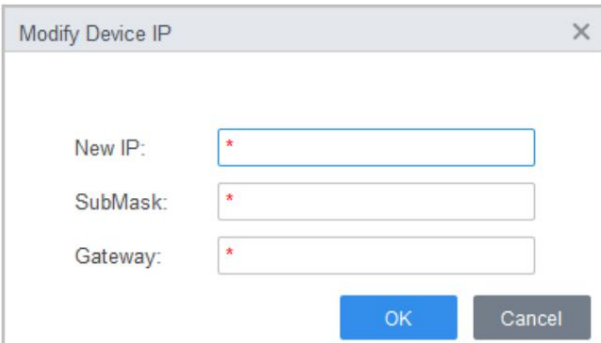

ნახაზი 5-12 მოწყობილობების IP-ის შეცვლა პარტიებში

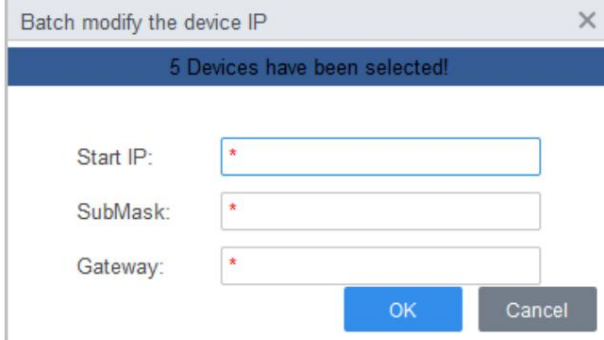

ნაბიჯი 5 შეიყვანეთ შესვლის მომხმარებლის სახელი და პაროლი და შემდეგ დააწკაპუნეთ OK დასადასტურებლად.

### 5.4.4 მოწყობილობის კონფიგურაცია

ზოგიერთი წვდომის კონტროლის მოწყობილობისთვის შეგიძლიათ გააკეთოთ კონფიგურაცია, მათ შორის დროის დაყენება, პროგრამული

უზრუნველყოფის განახლება, მოწყობილობის გადატვირთვა, პერსონალის ამოღება და დასწრების ჩანაწერის ამოღება.

#### როცედურა

აბიჯი 1

აირჩიეთ Device Manager და შემდეგ დააწკაპუნეთ .

24

სურათი 5-13 მოწყობილობის კონფიგურაცია

| No.<br><b>Standard Co</b> | Name<br>s | Device Type | Device Model | Port  | Channel Numbe | Online Status | Operation |
|---------------------------|-----------|-------------|--------------|-------|---------------|---------------|-----------|
| $\sim$<br>u               |           |             | SI8214Y-V3   | 37777 | 0/0/2/2       | Online        |           |

ნაბიჯი 2 მოწყობილობის პარამეტრების კონფიგურაცია.

• დროის პარამეტრები

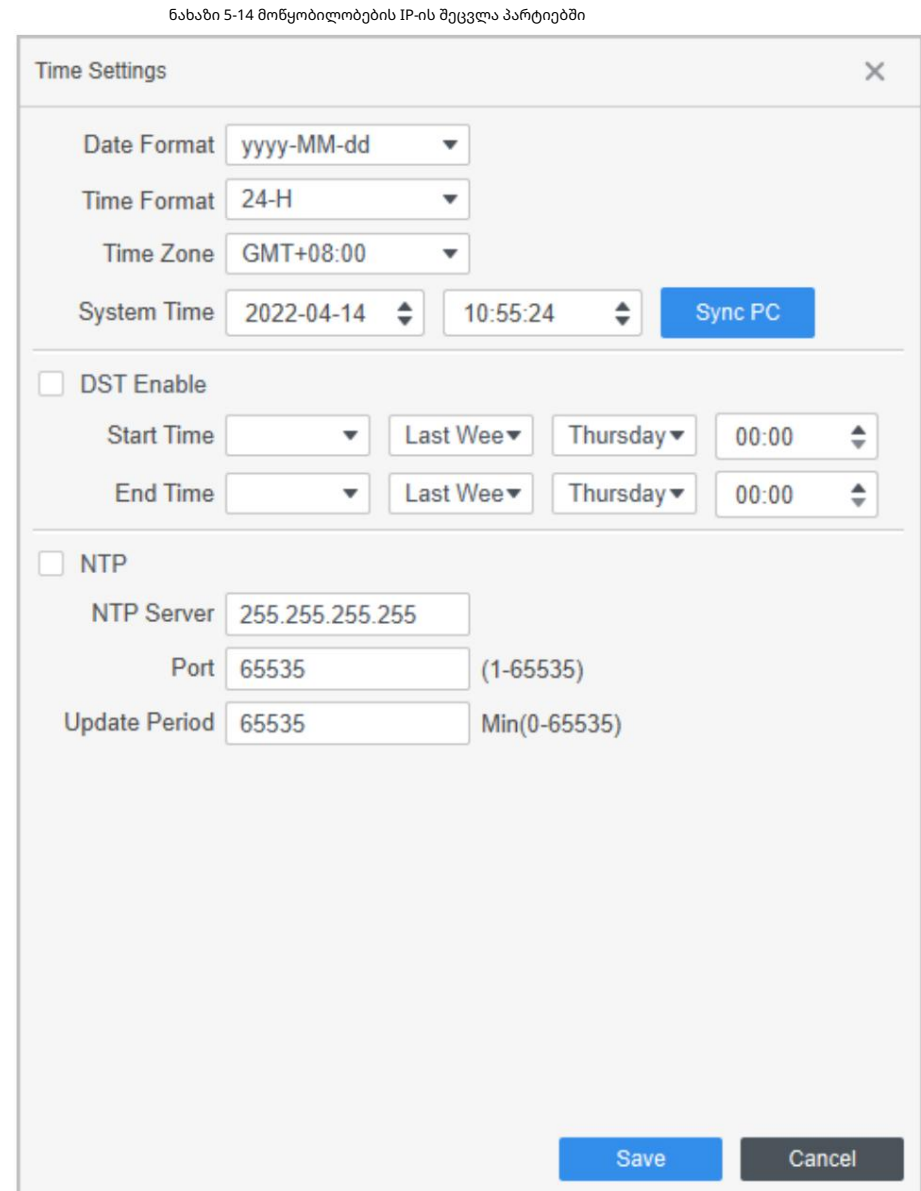

ცხრილი 5-3 დროის დაყენების პარამეტრები

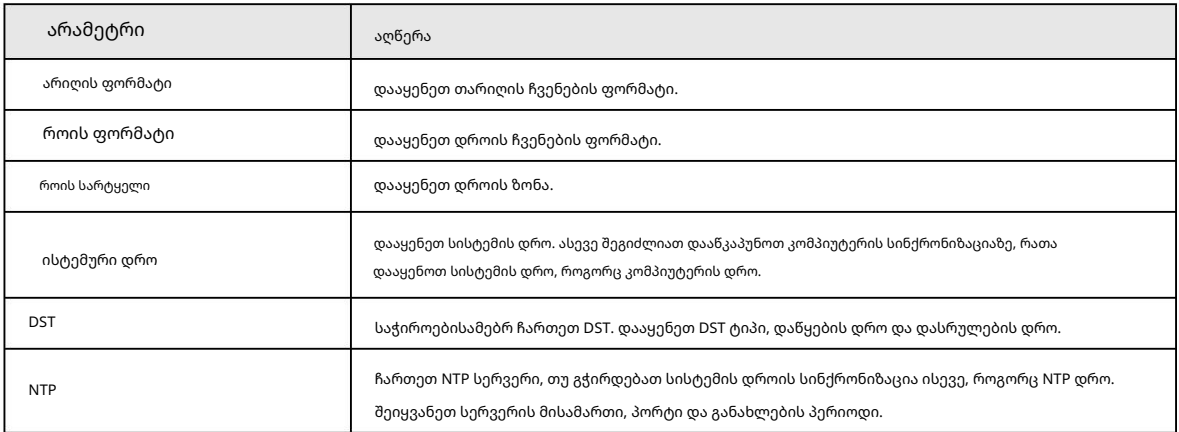

• პროგრამული უზრუნველყოფის განახლება

აირჩიეთ ურნა განახლებისთვის და შემდეგ იმოქმედეთ ინსტრუქციის მიხედვით.

სურათი 5-15 პროგრამული უზრუნველყოფის განახლება

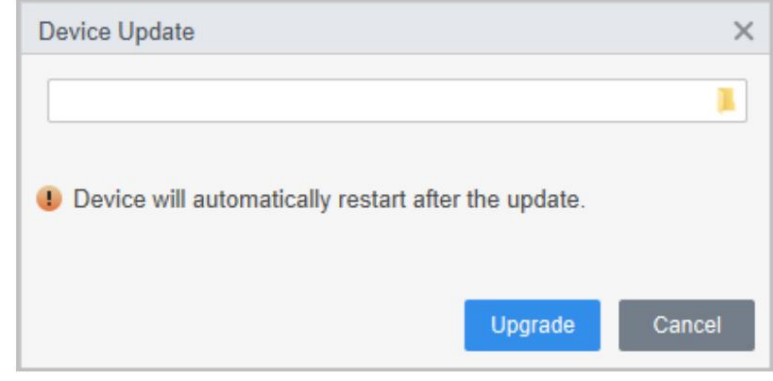

• გადატვირთეთ

დააწკაპუნეთ მოწყობილობის გადატვირთვისთვის.

• ადგილობრივი განგაშის კავშირი

დააწკაპუნეთ განგაშის კავშირის ინფორმაციის კონფიგურაციისთვის და შემდეგ დააჭირეთ შენახვას.

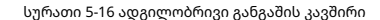

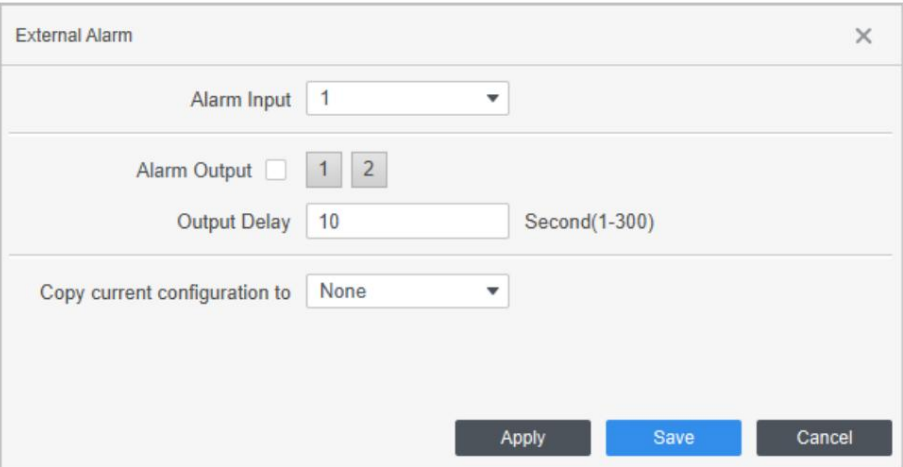

ცხრილი 5-4 გარე განგაშის პარამეტრები

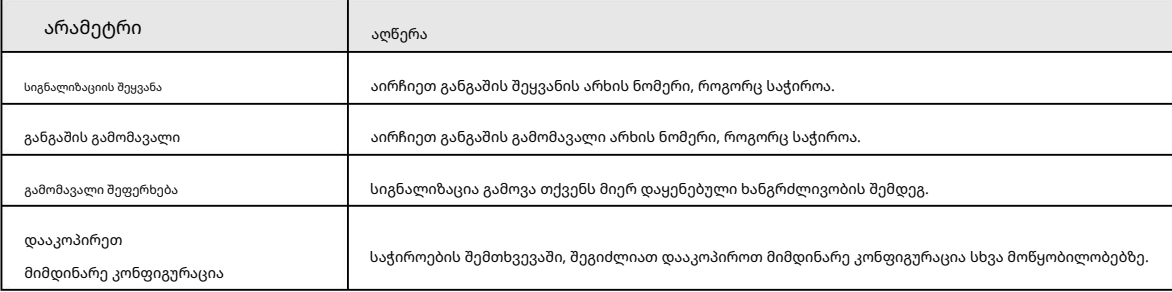

• პერსონალის ინფორმაციის ამოსაღებად

აირჩიეთ საჭირო პერსონალი და ამოიღეთ პერსონალის ინფორმაცია მოწყობილობიდან

კომპიუტერი.

• ამოიღეთ დასწრების ჩანაწერი

დააყენეთ დროის პერიოდი და ხელით ამოიღეთ დასწრების ჩანაწერები.

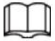

დარწმუნდით, რომ თქვენ დააყენეთ წვდომის კონტროლერები, როგორც დასწრების წერტილები ამოღებამდე. დასწრების პუნქტის

დაყენების დეტალებისთვის იხილეთ SmartPSS Lite\_Attendance Solution\_User's Manual.

დაკავშირებული ოპერაციები

ზოგიერთ მოწყობილობაზე შეგიძლიათ დააჭიროთ მოწყობილობის ვებ კლიენტზე გადასასვლელად.

### 5.4.5 სიგნალიზაციის კონფიგურაცია

მოწყობილობები, რომელთა მოდელებია ASC2202B-D, შეიძლება დაუკავშირდეს გარე განგაშის მოწყობილობებს. გადადით

გარე განგაშის გვერდი და შემდეგ პარამეტრების კონფიგურაცია.

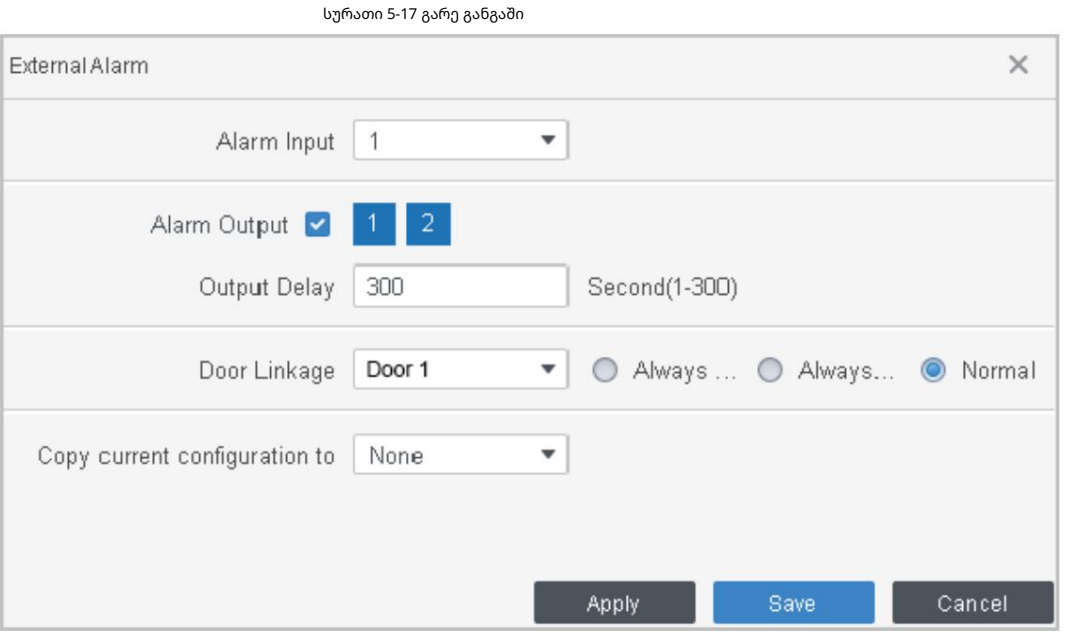

ცხრილი 5-5 დროის დაყენების პარამეტრები

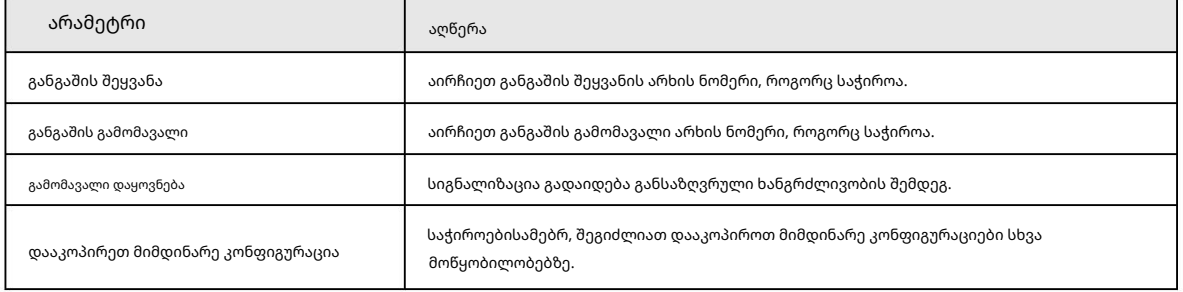

## 6 ჟურნალის შეკითხვა

ნახაზი 6-1 მოთხოვნა ჟურნალებისთვის

შეგიძლიათ მოითხოვოთ განგაშის მოვლენები, კლიენტის ჟურნალები და მოწყობილობის ჟურნალები.

ნაბიჯი 1 აირჩიეთ ჟურნალის მოთხოვნა.

ნაბიჯი 3 დააჭირეთ ძებნა.

 $\begin{aligned} & 546\,7598 \\ & 3 \gamma \text{dim} \\ & 40 \end{aligned}$ 

Tere:<br>| 64:00:00:00:04:30:23:53  $\Box$ <br>| Key anatic

 $\hat{\tau}$  Export  $\frac{1}{\sqrt{2}}$ 

 $\frac{1}{4}$ 

 $\begin{array}{c|c|c} \hline \rule{0pt}{2.5ex} & \rule{0pt}{2.5ex} \\ \rule{0pt}{2.5ex} & \rule{0pt}{2.5ex} \\ \rule{0pt}{2.5ex} & \rule{0pt}{2.5ex} \\ \rule{0pt}{2.5ex} & \rule{0pt}{2.5ex} \\ \rule{0pt}{2.5ex} & \rule{0pt}{2.5ex} \\ \rule{0pt}{2.5ex} & \rule{0pt}{2.5ex} \\ \rule{0pt}{2.5ex} & \rule{0pt}{2.5ex} \\ \rule{0pt}{2.5ex} & \rule{0pt}{2.5ex} \\ \rule{0pt}{2.5ex} & \rule$ 

ნაბიჯი 4 (არასავალდებულო) დააწკაპუნეთ ექსპორტზე ჟურნალების ადგილობრივ მოწყობილობაზე ექსპორტისთვის .

 $\begin{tabular}{l|c|c|c|c} \hline \textbf{P} & \textbf{Equation} & \textbf{P} & \textbf{P} & \textbf{$ 

ნაბიჯი 2 აირჩიეთ ჟურნალის ტიპი და ჟურნალის დრო და საჭიროების შემთხვევაში შეიყვანეთ საკვანძო სიტყვები.

28

## 7 მოვლენის კონფიგურაცია

ღონისძიების კონფიგურაციით, შეგიძლიათ დააყენოთ მოვლენების კავშირები, როგორიცაა განგაშის ხმა, ელფოსტის გაგზავნა და განგაშის კავშირები.

- კამერები და შესანახი მოწყობილობები. • გარე განგაშის კავშირების კონფიგურაცია, რომლებიც დაკავშირებულია წვდომის კონტროლერებთან (როგორიცაა კვამლის სიგნალიზაცია),
- სხვადასხვა მოწყობილობები. • სხვადასხვა მოწყობილობა მხარს უჭერს განგაშის სხვადასხვა კავშირს და რეალური გვერდი შეიძლება განსხვავდებოდეს იმის მიხედვით
- წვდომის კონტროლერის მოვლენების კავშირების კონფიგურაცია.
	- განგაშის მოვლენა
	- არანორმალური მოვლენა
	- ჩვეულებრივი მოვლენა

დააჭირეთ ღონისძიების კონფიგურაციას მთავარ გვერდზე. ნაბიჯი 1

ნაბიჯი 2 აირჩიეთ საჭირო მოწყობილობა და შემდეგ აირჩიეთ Alarm Event > Intrusion Event.

ნაბიჯი 3 დააწკაპუნეთ შეჭრის სიგნალის მარჯვენა მხარეს ფუნქციის გასააქტიურებლად.

ნაბიჯი 4 შეჭრის სიგნალიზაციის კავშირის მოქმედებების კონფიგურაცია.

- ჩართეთ განგაშის ხმა.
- განგაშის ელფოსტის გაგზავნა.
- 1) ჩართეთ Send Mail და დაადასტურეთ SMTP-ის დაყენება, თქვენ ავტომატურად გადახვალთ სისტემაში
	- პარამეტრების გვერდი.
- 2) SMTP პარამეტრების კონფიგურაცია, როგორიცაა სერვერის მისამართი, პორტის ნომერი და დაშიფვრა

რეჟიმი.

როდესაც ხდება შეჭრის მოვლენა, სისტემა ავტომატურად უგზავნის განგაშის წერილებს მითითებულ მიმღებს.

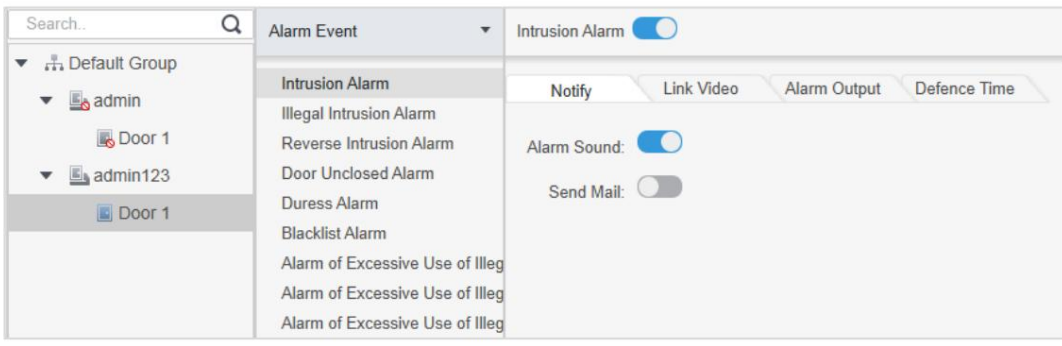

#### სურათი 7-1 შეჭრის სიგნალიზაციის კონფიგურაცია

• დაკავშირების ვიდეოს კონფიგურაცია.

დააჭირეთ ვიდეოს ბმულს, აირჩიეთ ვიდეოს განლაგება საჭიროებისამებრ. შეჭრის განგაშის ამოქმედების შემდეგ, ვიდეოები

- ავტომატურად გამოჩნდება გვერდზე.
- სიგნალიზაციის I/O კონფიგურაცია.
	- 1. დააწკაპუნეთ სიგნალიზაციის ჩანართზე.
	- შემდეგ ჩართეთ გარე სიგნალიზაცია. 2. აირჩიეთ მოწყობილობა, რომელიც მხარს უჭერს განგაშის შეყვანას, აირჩიეთ განგაშის შეყვანის არხი და
	- 3. აირჩიეთ მოწყობილობა, რომელიც მხარს უჭერს განგაშის გამომავალს, შემდეგ აირჩიეთ განგაშის გვერდი.
	- 4. ჩართეთ ავტომატური გახსნა განგაშის დასაკავშირებლად.
	- 5. დააყენეთ ხანგრძლივობა.

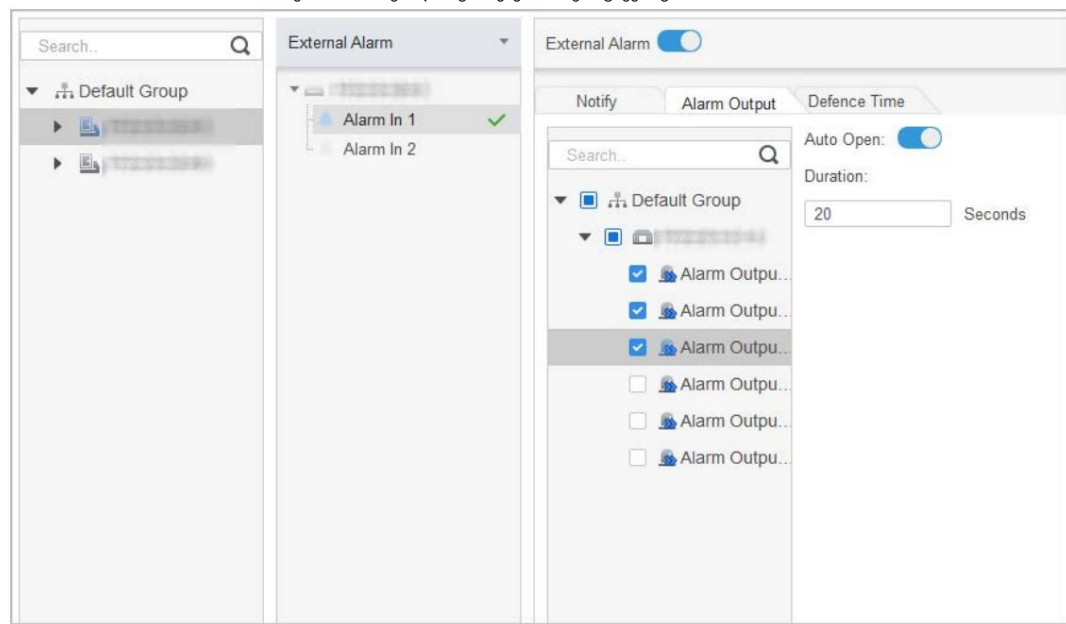

სურათი 7-2 სიგნალიზაციის კავშირის კონფიგურაცია

• დააყენეთ შეიარაღების პერიოდები. არსებობს ორი მეთოდი.

მეთოდი 1: გადაიტანეთ კურსორი დროის პერიოდების დასაყენებლად. როცა კურსორი ფანქარს აბრუნებს,

დააწკაპუნეთ პერიოდების დასამატებლად; როდესაც კურსორი გადაიქცევა საშლელად, დააწკაპუნეთ მინუს წერტილებზე. მწვანე ზონაში პერიოდები შეიარაღებულია.

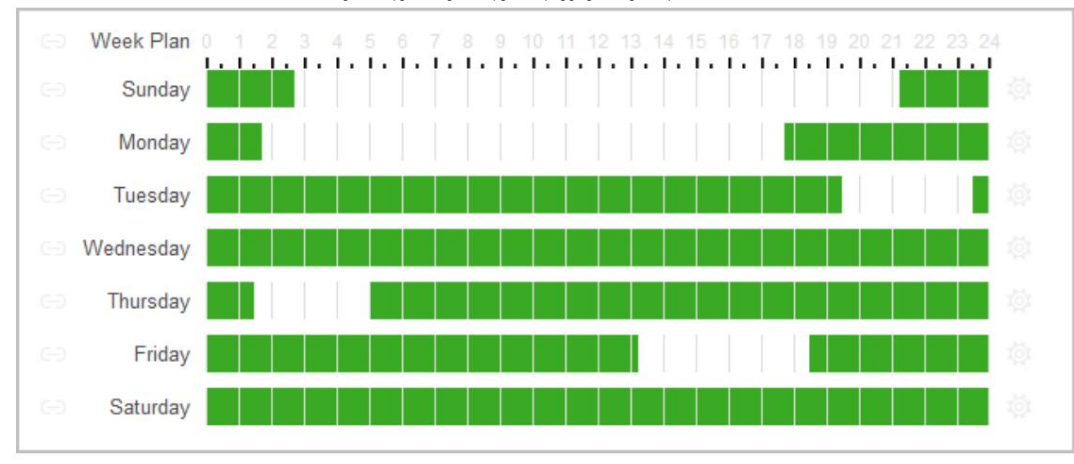

ნახაზი 7-3 შეიარაღების პერიოდების დაყენება (მეთოდი 1)

მეთოდი 2: დააწკაპუნეთ

პერიოდების დასაყენებლად და შემდეგ დააწკაპუნეთ OK.

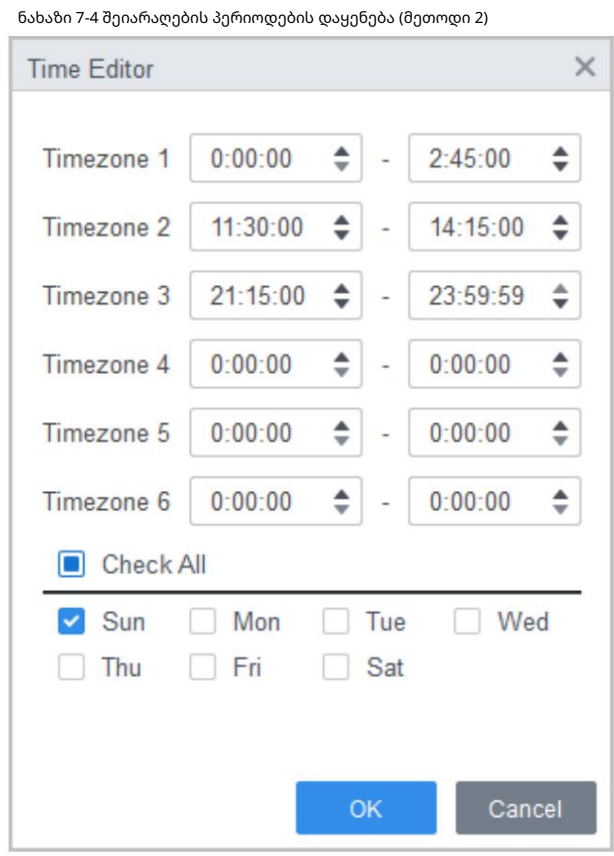

ნაბიჯი 5 (სურვილისამებრ) დააწკაპუნეთ Copy To-ზე, აირჩიეთ წვდომის კონტროლერი, რომელზეც უნდა გამოიყენოთ და შემდეგ დააჭირეთ OK.

ნაბიჯი 6 დააჭირეთ შენახვას.

# 8 ივენთ ცენტრი

თქვენ შეგიძლიათ ნახოთ და დაამუშავოთ განგაშის მოვლენები რეალურ დროში. დააწკაპუნეთ ნომერზე

ზემოზე

გვერდის მარჯვენა კუთხეში ღონისძიების ცენტრში შესასვლელად.

# 8.1 გვერდი შესავალი

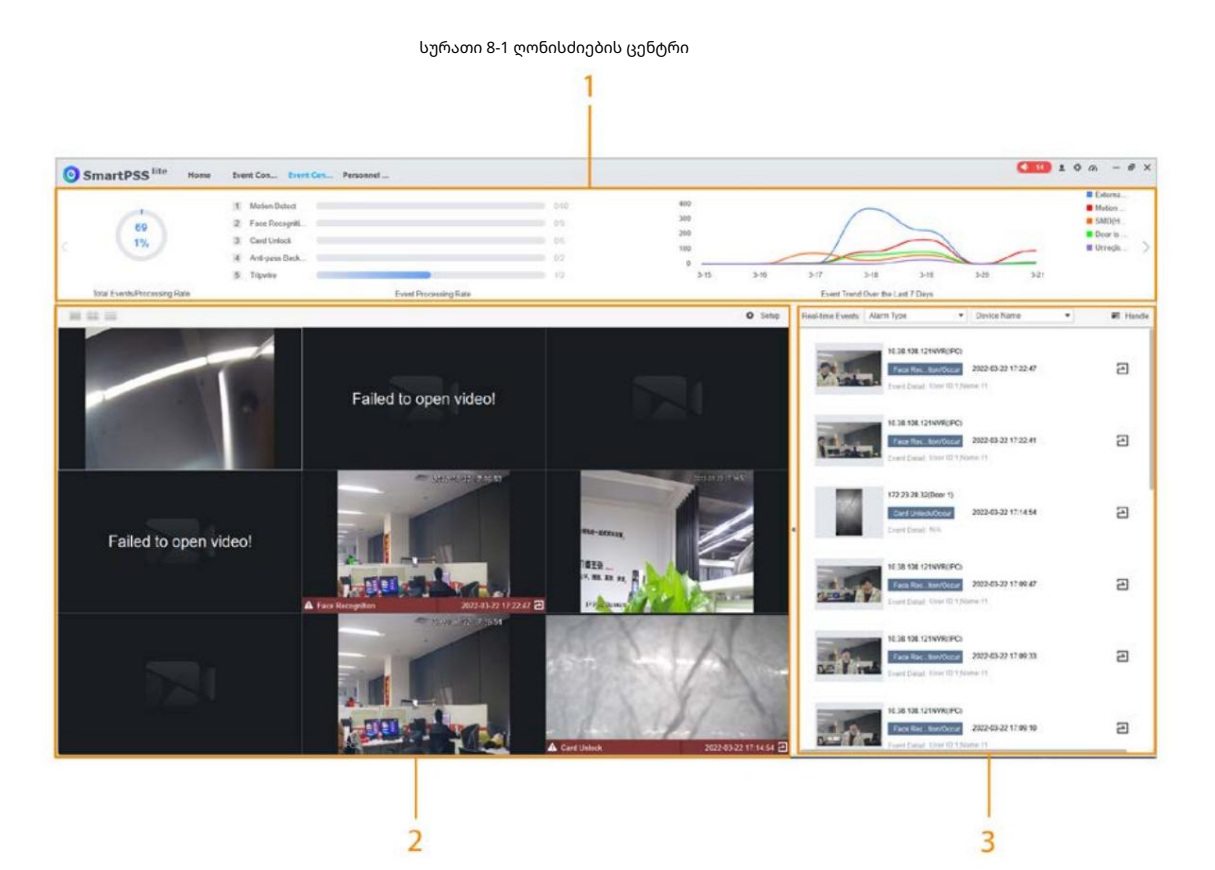

#### ცხრილი 8-1 ღონისძიებათა ცენტრის პარამეტრების აღწერა

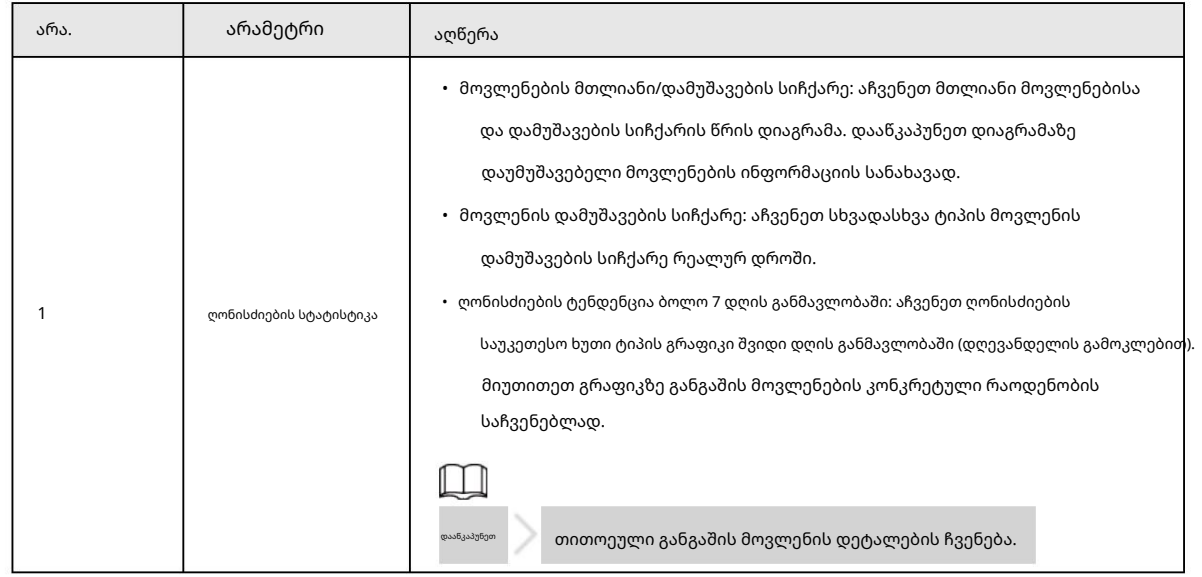

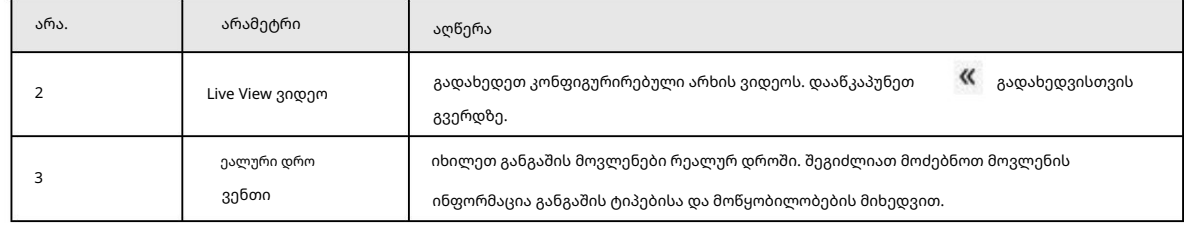

## 8.2 Live View ვიდეოს კონფიგურაცია

პირდაპირ ეთერში ვიდეო არხების კონფიგურაცია და არხის სურათების, ვიდეოების და ვიდეო მოლაპარაკებების გადაღება.

როცედურა

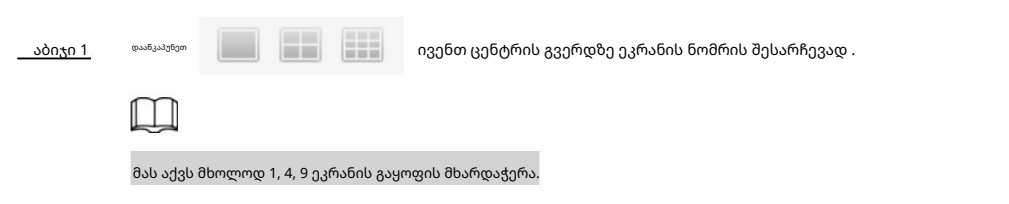

ნაბიჯი 2 დააწკაპუნეთ ეკრანზე მარჯვენა ღილაკით, დააწკაპუნეთ ნაკადის ტიპზე და შემდეგ აირჩიეთ თქვენთვის სასურველი ვიდეო არხი ცოცხალი ხედვისთვის.

ნაბიჯი 3 დააჭირეთ Setup-ს და შემდეგ აირჩიეთ კონფიგურაცია რეალური საჭიროებების მიხედვით.

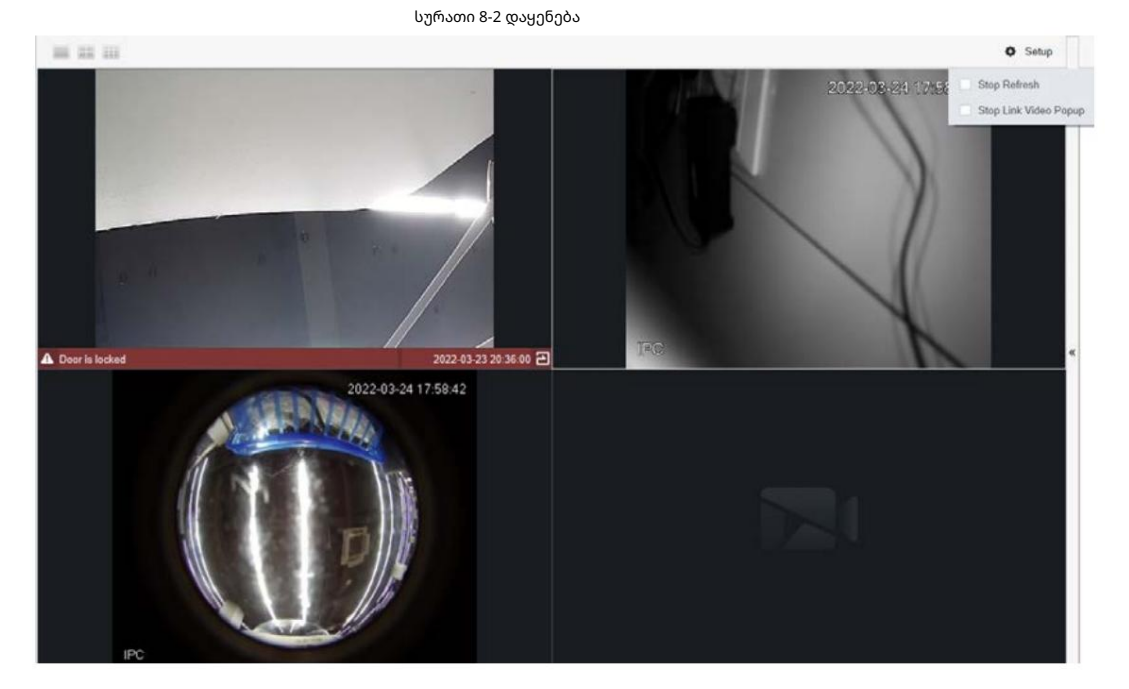

ცხრილი 8-2 დაყენება

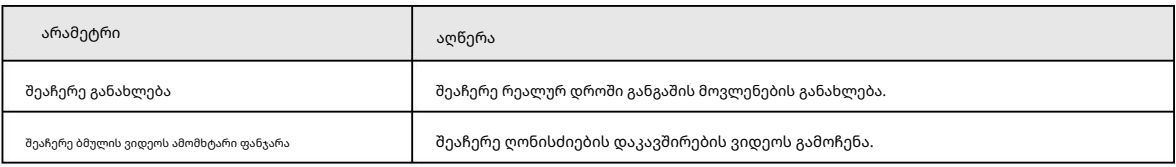

დაკავშირებული ოპერაციები

ცოცხალი ნახვის ვიდეო ოპერაციები.

მიუთითეთ ეკრანზე და შემდეგ მალსახმობების ხატები გამოჩნდება ზედა მარჯვენა კუთხეში

ფანჯარა.

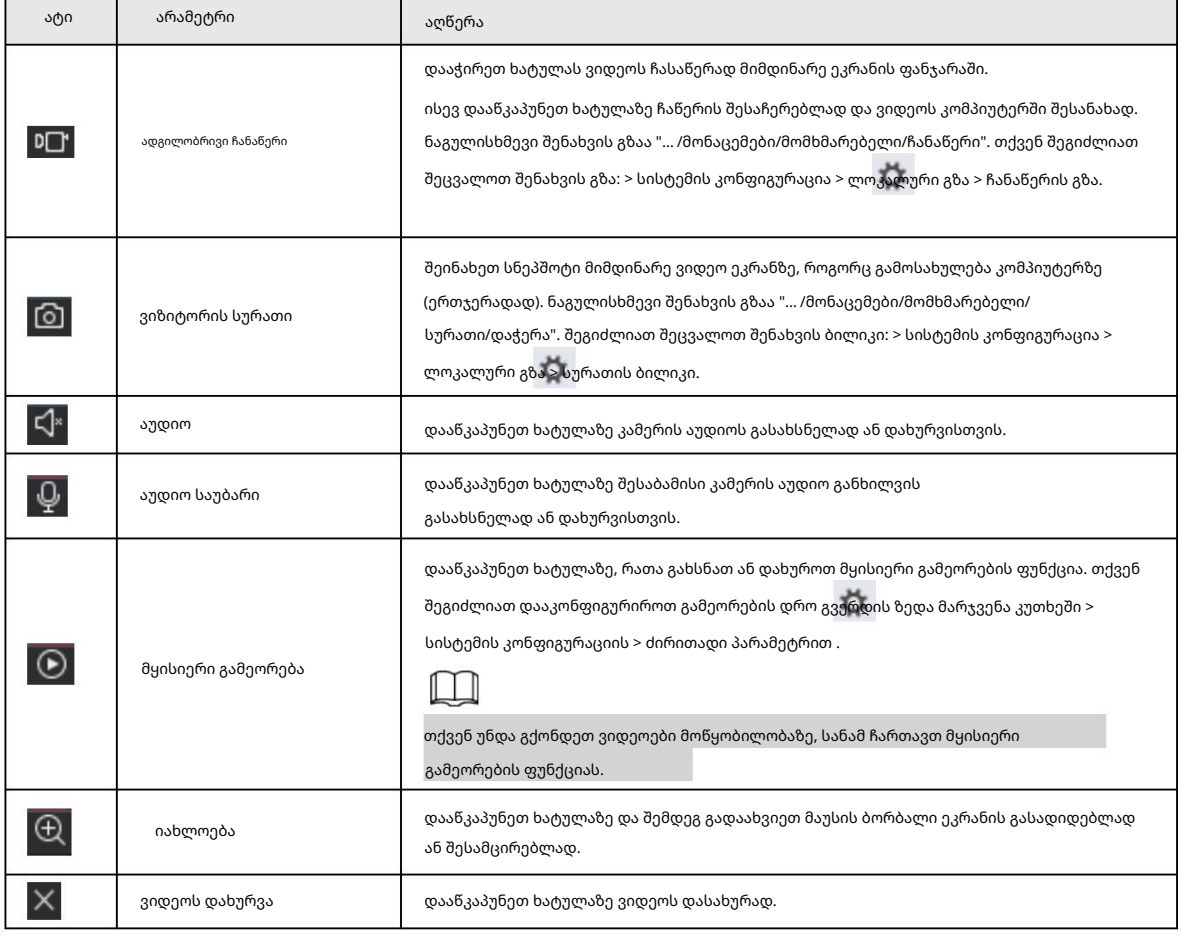

ცხრილი 8-3 პირდაპირი ხედვის მუშაობის პარამეტრების აღწერა